# WORDPRESS CMS SUSTAV

Upute za korištenje

# Sadržaj

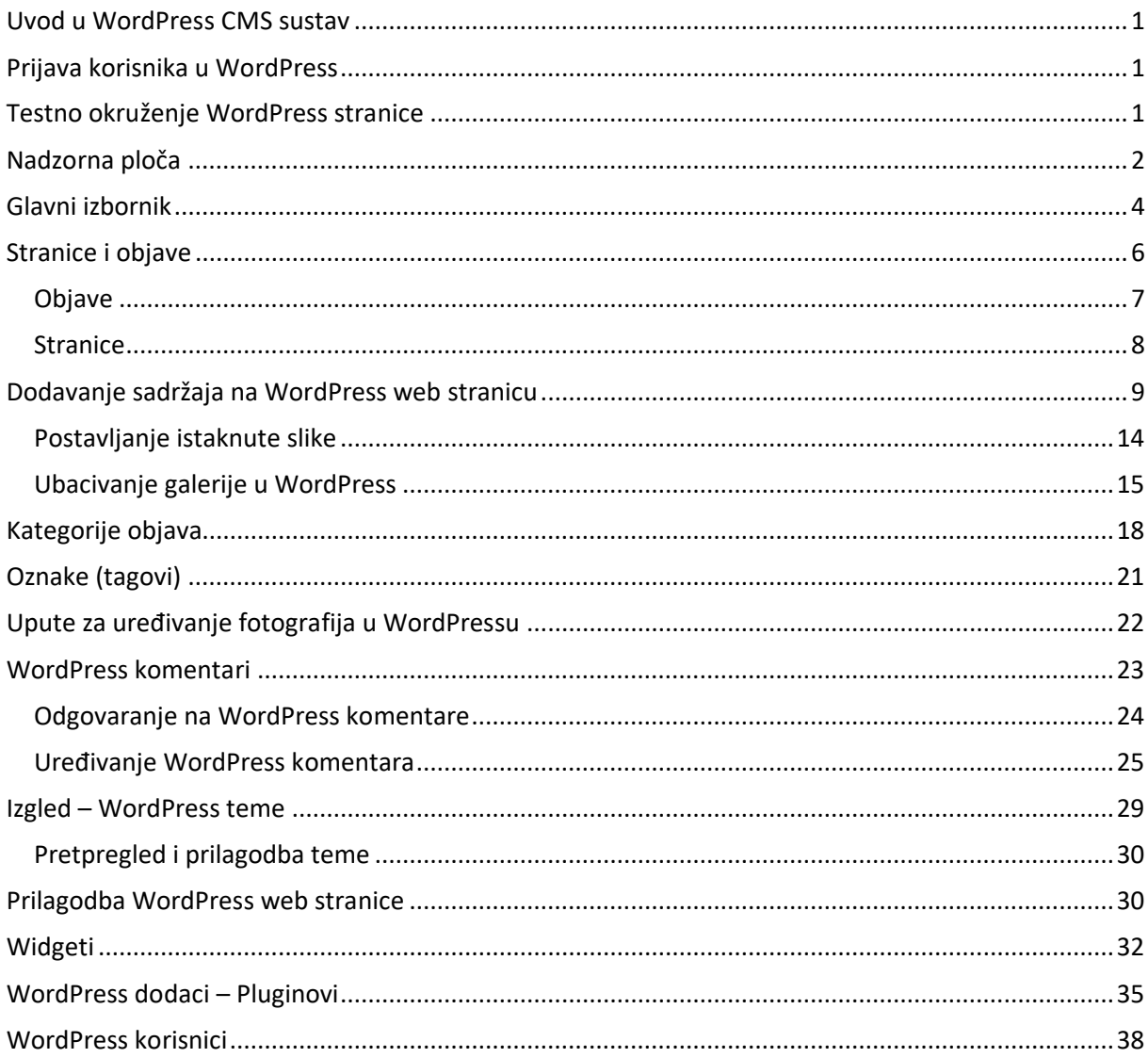

# <span id="page-2-0"></span>Uvod u WordPress CMS sustav

CMS je skraćenica za *Content Menagement System*, a WordPress je najkorišteniji CMS sustav u svijetu. WordPress je sustav koji omogućuje jednostavno uređivanje postojećeg ili dodavanje novog sadržaja na web stranicu u obliku novih objava, stranica ili unosa novih medijskih zapisa.

# <span id="page-2-3"></span><span id="page-2-1"></span>[Prijava korisnika u WordPress](#page-2-3)

Pristup nadzornoj ploči web stranice škole u WordPress-u omogućen je administratorima škole ili resursa i djelatnicima škole putem poveznice:

<https://cms.skole.hr/>

*Slika 1. CMS kartica u sučelju CARNET id-a*

# <span id="page-2-2"></span>[Testno okruženje WordPress stranice](bookmark://_Sadržaj_uputa:/)

Testno okruženje služi za uređivanje novog web sjedišta škole dok je staro web sjedište i dalje dostupno.

Testno se okruženje nalazi na URL-u:

### *test-identifikator-skole.cms.skole.hr*

Testno okruženje dostupno je administratoru resursa i ostalim djelatnicima škole kako bi mogli pripremiti sadržaj i izgled stranice škole prije nego stranica bude dostupna ostalim korisnicima. Za vrijeme uređivanja nove web stranice u testnom orkuženju, stari CMS Strix sustav dostupan je za korištenje na domeni škole.

Kada je administrator zadovoljan novo uređenom web stranicom u WordPress sustavu i želi da testna stranica *test-identifikator-skole.cms.skole.hr* postane vidljiva na domeni škole

*identifikator-skole.skole.hr* isto javlja CARNET-u kako bi se izmijenile postavke produkcijskog okruženja.

# <span id="page-3-0"></span>[Nadzorna pl](#page-2-3)oča

Nakon prijave u WordPress dolazi se na glavnu administracijsku stranicu vaše web stranice, odnosno *nadzornu ploču (engl.dashboard).*

### Koraci do novog weba škole

• Odaberite jedan od ponuđenih predložaka na nadzornoj ploči WordPress-a.

Uz svaki predložak dostupne su sljedeće opcije:

**Pregled** - Pregled naslovnice predloška.

**Elementi** - Pregled unaprijed definiranih elemenata koje možete koristiti u izradi stranica.

**Odaberi** - Odabir predloška. Samo administrator stranice može napraviti odabir predloška.

Ovaj korak možete preskočiti ako ne želite koristiti pripremljene predloške. Predlošci su izrađeni koristeći Divi temu. Svaki predložak je izrađen koristeći jedan od preko 200 raspoloživih Layout paketa za izgled koje možete primijeniti.

- Izradite školsko web sjedište, unesite vijesti, medije i dokumente.
- Kada je novo web sjedište spremno za objavu, potrebno je poslati zahtjev za objavu s e-adrese imenovanog administratora resursa škole na adresu helpdesk@carnet.hr te navesti naziv i domenu ustanove.
- Nakon obrade zahtjeva od CARNET-a, staro web sjedište će biti arhivirano kao statičke HTML stranice i dostupno na adresi https://web-arhiva.skole.hr/identifikatorustanove, a novo web sjedište će se prikazivati na web adresi škole https://identifikator-ustanove.skole.hr.

### Općenito o nadzornoj ploči WordPress-a

Naziv web stranice nalazi se s lijeve strane pri vrhu nadzorne ploče, a klikom na naslov prikazat će se naslovnica vaše stranice. Kad se nalazite na naslovnici vaše stranice možete pregledavati ostale stranice i promjene koje ćete izvršiti na stranici. Da bi Vam bio lakši pregled promjena koje ste napraviti savjetujemo da otvorite novu karticu trenutne stranice, a radite na drugom prozoru kako bi vidjeli što ste promijenili, kako izgledaju promjene i što bi mogli još napraviti time ćete uštedjeti na vremenu.

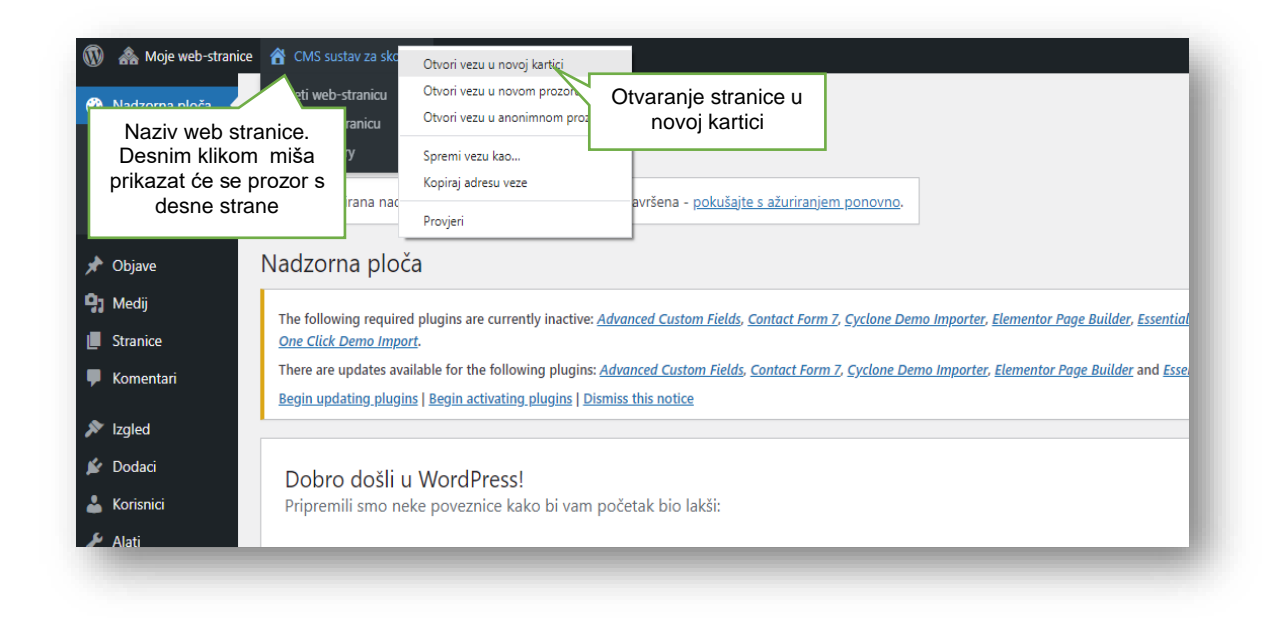

*Slika 1. Nadzorna ploča-dashboard*

U desnom kutu, nasuprot naslovu web stranice, možete vidjeti svoje korisničko ime s kojim ste prijavljeni u WordPress. Prelaskom miša otvorit će se padajući *izbornik s opcijama za odjavu i uređivanje profila korisnika*.

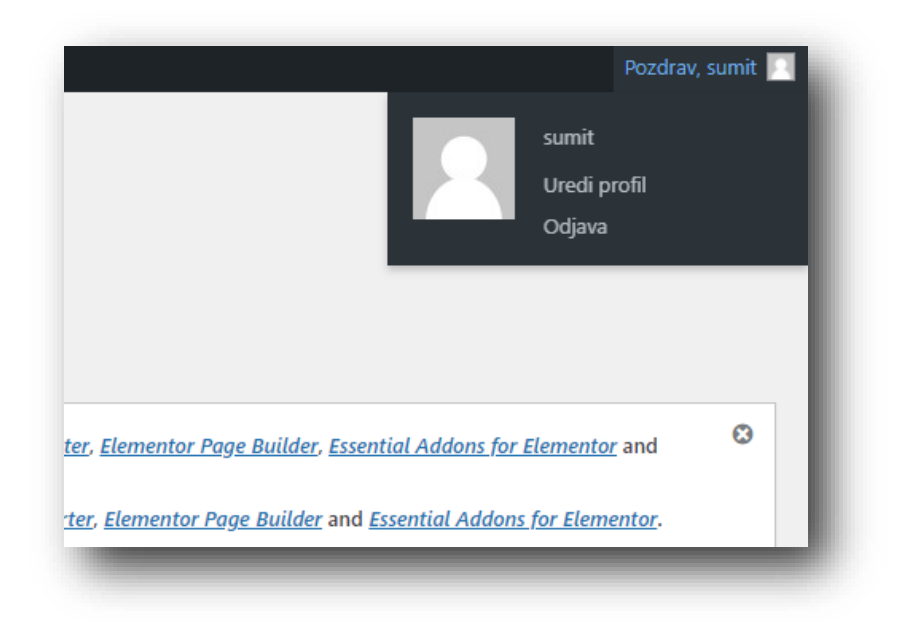

*Slika 2. Izbornik s opcijama*

Ispod korisničkog imena u gornjem desnom kutu postoje i dva gumba za *opcije zaslona* i *pomoć*. Klikom na "*opcije zaslona*" otvora se prozor gdje se može odabrati sadržaj koji će se prikazati na nadzornoj ploči. Opcije za odabir ovise o tome na kojoj stranici u administraciji se trenutno nalazite.

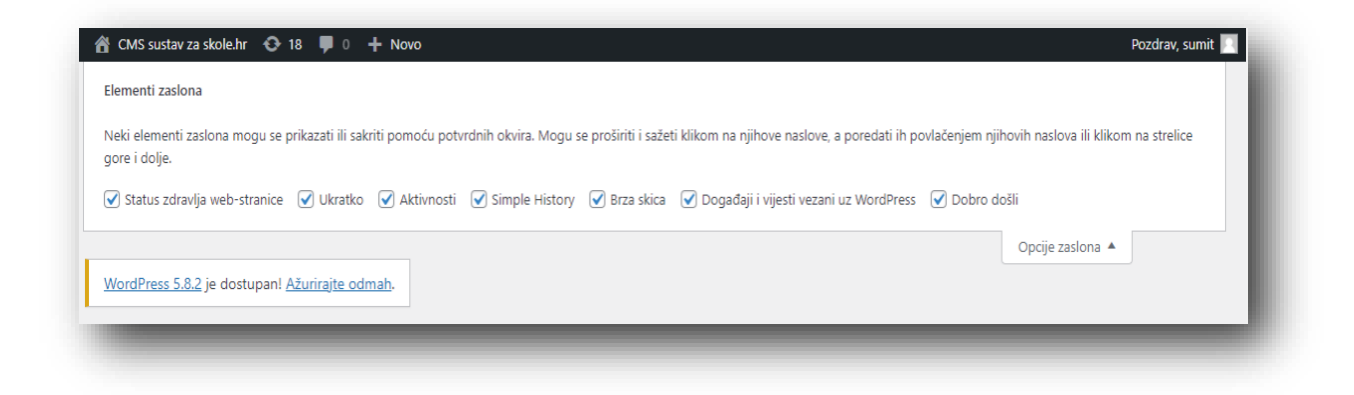

*Slika 3. Opcije zaslona na nadzornoj ploči*

# <span id="page-5-0"></span>[Glavni izbornik](#page-2-3)

S lijeve strane nalazi se glavni izbornik administracijskog sučelja. Tu su sve opcije za ažuriranje web stranice, njenog sadržaja, dodataka, tema web stranice, konfiguraciju i sl. Prelaskom miša iznad popisa opcija otvaraju se dodatne pripadajuće opcije pojedinih stavki.

Glavne stavke izbornika u WordPressu su:

#### *1. Nadzorna ploča*

Početna stranica administracijskog sučelja WordPress-a

#### *2. Objave*

Ovdje se otvaraju dodatne opcije, a možete kreirati nove objave, nove kategorije objava, urediti oznake objava ili otvoriti popis svih postojećih objava.

#### *3. Medijski zapisi*

Ova stavka izbornika služi za unos novih slika, video zapisa, dokumenata i sličnih datoteka, a popisu medijskih zapisa može se pristupiti klikom na *"zbirku".*

#### *4. Stranice*

Ovdje se može kreirati ili ažurirati postojeća statična stranica.

#### *5. Komentari*

Unutar ove stavke možete uređivati komentare koje korisnici ostavljaju na stranicama ili objavama.

#### *6. Izgled*

Ova stavka omogućuje kontrolu nad izgledom web stranice. U izborniku koji se otvara na prelazak miša, možete upravljati temama, widgetima, izbornicima svoje web stranice ili urediti datoteke WordPressa, (to ne preporučamo jer biste mogli napraviti više štete nego koristi s obzirom da je za uređivanje tog dijela potrebno veće znanje.)

#### *7. Dodaci*

Ovdje možete instalirati WordPress dodatke, tzv. plugin-ove kojima možete dodati nove funkcije web stranici. Ovdje također možete aktivirati, deaktivirati ili brisati datoteke.

#### 8. *Korisnici*

Ovdje možete vidjeti popis postojećih korisnika koji su registrirani u WordPress. Kao administrator web stranice možete dodavati nove korisnike i dodjeljivati im uloge. Npr. možete dodati autora koji će onda imati manje opcija u ovom izborniku, odnosno samo one opcije koju su autoru potrebne za kreiranje sadržaja.

#### *9. Alati*

Unutar ove stavke imate pristup različitim alatima. Možete ubacivati podatke na vašu web stranicu, ili napraviti izvoz postojećih. Od novijih verzija dodana je stavka "*Zdravlje web stranice"* gdje možete vidjeti upozorenja odnosno prijedloge za popravke.

#### *10. Postavke*

Postavke služe za konfiguraciju web stranice. Ovdje možete unijeti naziv vaše web stranice i URL adresu, gdje će se pojavljivati vaše objave, dozvoljavate li posjetiteljima komentiranje objava i brojne druge postavke. Najčešće, ove postavke nije potrebno mijenjati kada ih dizajner jednom postavi. Na dnu glavnog izbornika nalazi se link "*zatvori izbornik*". Klikom na njega umjesto cijelog izbornika ostat će samo ikone. Ponovnim klikom na ikonu glavni izbornik će se vratiti u normalno stanje.

Važno je napomenuti kako su ovdje objašnjene osnovne stavke glavnog izbornika, a instalacijom dodataka WordPress-u popis glavnog izbornika će se proširiti. Neki od instaliranih dodataka imat će svoje posebne stavke u izborniku ili će se nalaziti unutar stavki poput "*alati*", "*postavke*" ili negdje drugdje. To isključivo ovisi o instaliranom plugin-u. Isto tako neke teme imaju svoje posebne stavke u glavnom izborniku.

### <span id="page-7-0"></span>[Stranice i objave](#page-2-3)

Sadržaj je podijeljen na dva osnovna oblika- *stranice i objave*. Stranice se koriste za sadržaj koji se u početku napisan slabo mijenja npr. stranica "O nama", "Usluge", i sl. Dok su objave članci unutar blogova i služe za objavljivanje nekih novosti.

#### <span id="page-8-0"></span>Objave

U glavnom izborniku s lijeve strane klikom na "Objave" prikazuje se popis objava poredanim kronološkim redoslijedom. Prijelazom po prikazanim objavama na lijevoj strani, ispod naslova objave, prikazuju se dodatne opcije kao što su: "uredi", "brzo uređivanje", "obriši" i "pregled", a moguće su i dodatne stavke koje će se pojaviti ako ima instaliran dodatak za vizualno uređivanje.

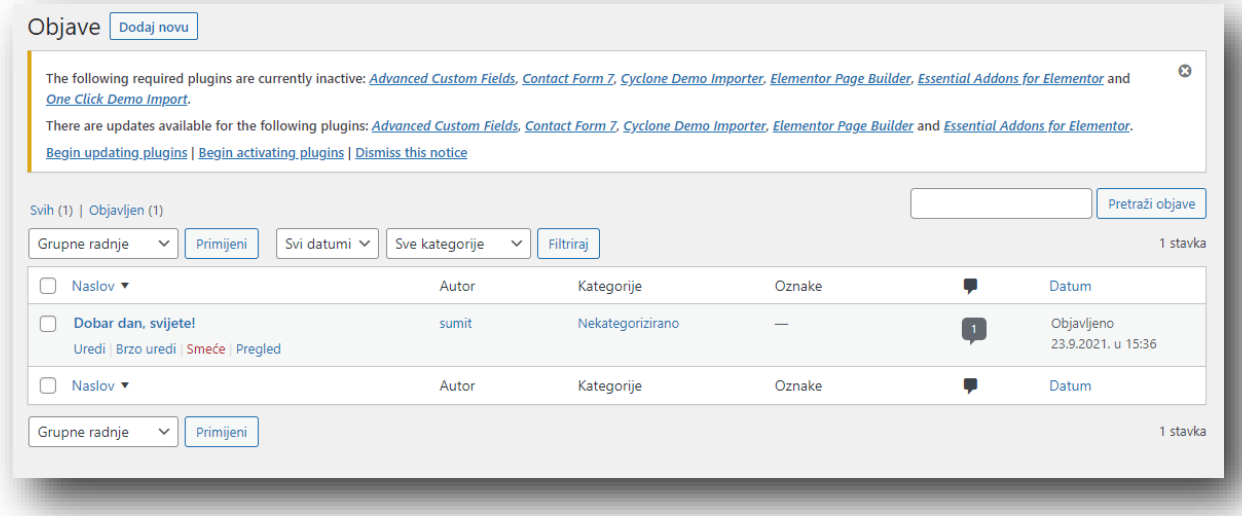

*Slika 4. Prikaz popisa objava*

Značenje opcija koje se pojavljuju ispod naslova objave prijelazom miša:

• **Uredi**- Omogućuje uređivanje odabrane objave

- **Brzo uređivanje** Omogućava brzo uređivanje osnovnih informacija odabrane objave, kao što su naslov, slug, datum, autor objave, postavljanje lozinke, promjena statusa objave. Status objave može biti skica, objavljeno ili čeka recenziju.
- **Smeće** Brisanje odabrane objave, odnosno premještanje u smeće. Objavu možete vratiti iz smeća, ali ako je obrišete iz smeća bit će trajno obrisana.
- **Pregled** Ovdje možete vidjeti prikaz određene objave, čak i ako ona još nije objavljena.

Pored svake objave s lijeve strane nalazi se mali kvadratić za označavanje. Označavanjem više objava možete koristiti "grupne radnje" koje vam omogućuju grupno uređivanje ili brisanje.

Objave možete i filtrirati koristeći padajući izbornik iznad popisa objava. Uz pomoć filtera možete olakšati pronalaženje objava po mjesecima ili kategorijama.

Gumb "opcije prikaza" u gornjem desnom kutu nudi opcije prikaza objava.

### <span id="page-9-0"></span>**Stranice**

Klikom na stavku "stranice" otvara se popis svih stranica. Kod stranica ima manje podataka nego kod objava. Nema kategorija, oznaka i sl., a većina opcija koje smo objasnili za objave, odnose se i na stranice

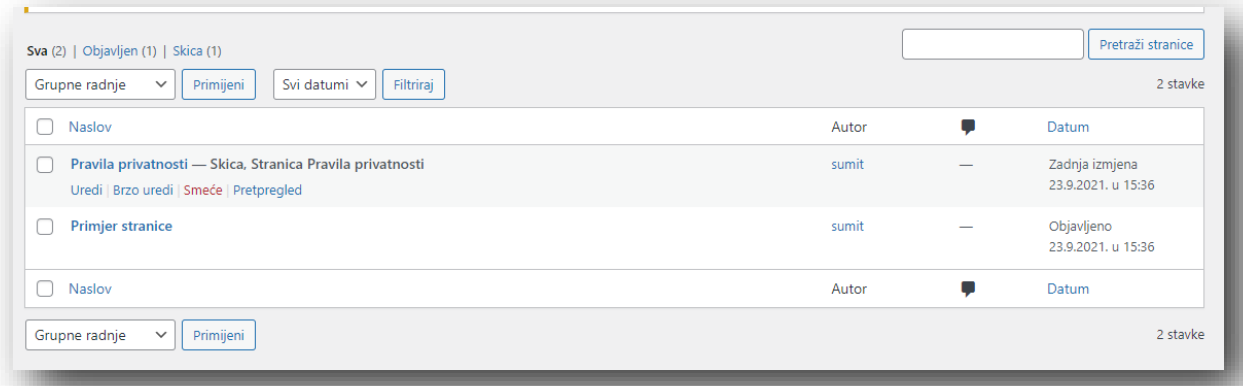

# <span id="page-10-0"></span>Dodavanje sadržaja na WordPress web stranicu

Dodavanje sadržaja na web stranicu vrlo je jednostavno, bez obzira radi li se o novoj objavi ili novoj stranici jer je postupak gotovo identičan. Razlika je u tome što objave možemo smjestiti u određenu kategoriju i dodati oznaku ili tag, a stranice tih opcija nemaju.

Razlika između kategorija i oznaka je u tome što kategorije omogućuju hijerarhijsko grupiranje objava, a oznake povezuju slične objave bez obzira na dodijeljenu kategoriju

#### Dodavanje nove stranice

U glavnom izborniku odaberite stavku "*stranice*", odnosno "*dodaj novu*". Klikom na poveznicu "*dodaj novu*" otvorit će se stranica gdje je potrebno unijeti sadržaj nove stranice.

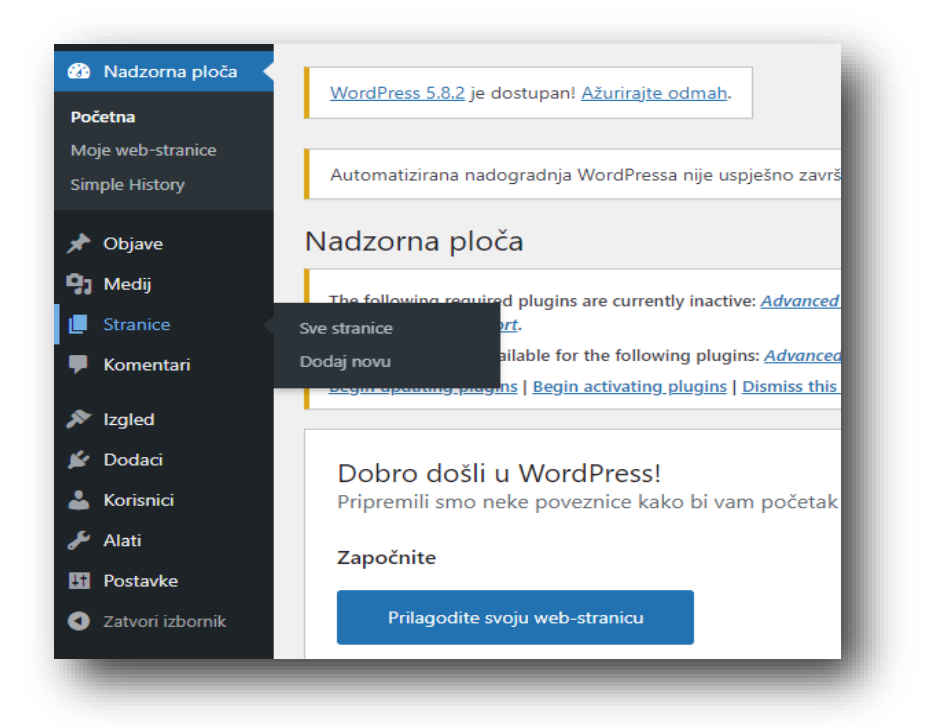

*Slika 6. Dodavanje stranice*

#### Dodavanje nove objave

Za dodavanje nove objave na izborniku odaberite "objave" i podstavku "dodaj novu". Izgled ekrana je gotovo identičan onome za dodavanje nove stranice i sve što smo napisali za dodavanje stranice vrijedi i za dodavanje novih objava.

Dodavanje sadržaja sa vizualnim uređivačem

Da bi vam unos novog sadržaja bio što jednostavniji koristite vizualni uređivač. U traci iznad bijelog prostora za unos poredane su ikone. Prijelazom pokazivača preko ikona pojavljuje se naslov ikone koji će vam pomoći da shvatite značenje ikona. Pritiskom na ikonu "+" dodat će se novi blok u kojem se nalaze dvije kartice blokovi i uzorci. U kartici blokovi sadržaj koji je napisan može se prikazati u obliku naslova, citata, koda, itd. U kartici uzorci u padajućem

izborniku može se odabrati dugmad, stupci, galerija, zaglavlja, tekst. Pritiskom bilo kojeg odabranog oblika pojavi se nova traka s uređivanjem fontova, veličine, poretka itd.

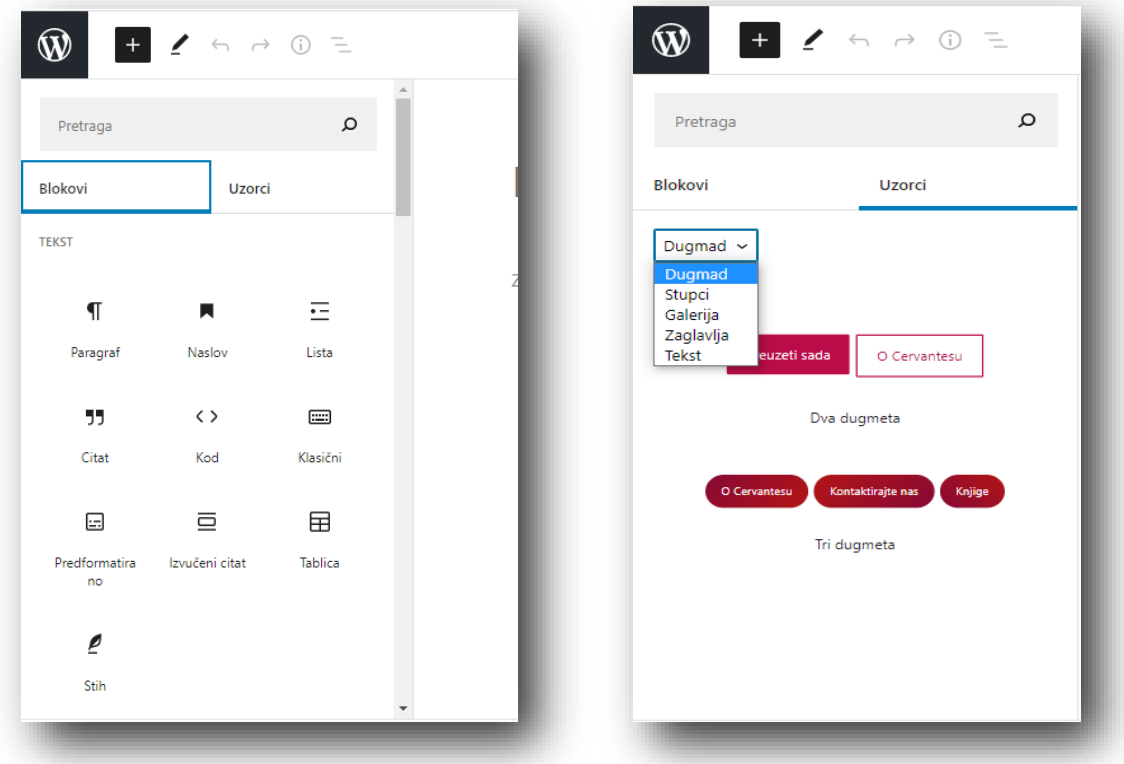

*Slika 7. Dodavanje bloka Slika 8. Dodavanje uzorka*

#### Dodavanje slika i drugih medijskih zapisa u WordPress

U WordPressu slike možete dodati na više načina. Jedan način je da sliku ili više njih učitate u zbirku medija, pa ih ubacujete u tekst objave ili da sliku učitavate i umetnete u tekst dok na njemu radite (max. veličina slike 1MB). Ako sliku učitavate u WordPress jednu po jednu dok pišete sadržaj za objavu, postavite miš na mjesto u sadržaju gdje želite umetnuti sliku i kliknite na gumb "+". Otvorit će se zbirka medija gdje možete odabrati već učitanu fotografiju, a ako je trebate učitati, s lijeve strane skočnog prozora odaberite karticu "*prijenos zapisa*". Zatim slijedite upute za prijenos zapisa.

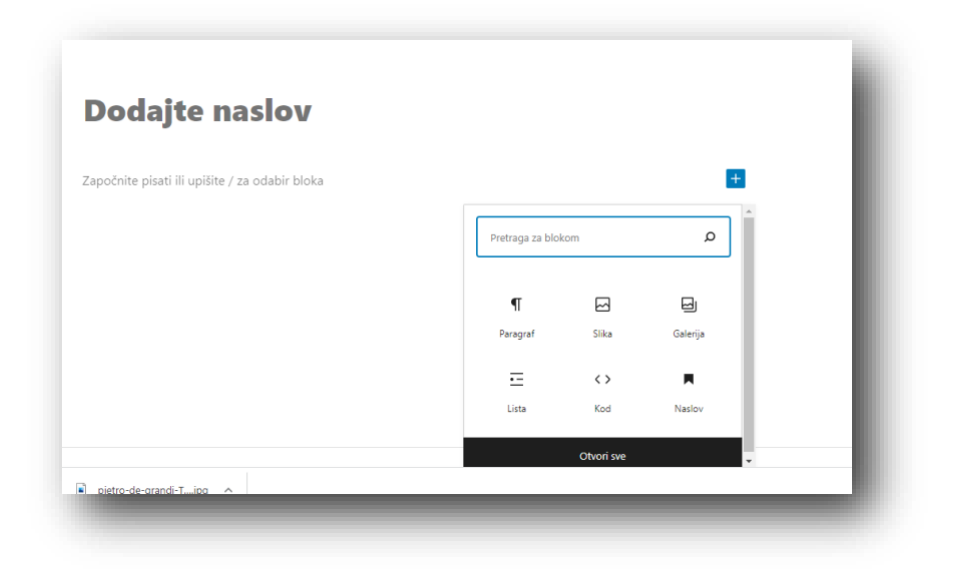

*Slika 9. Postavljanje slike jedno po jedno u toku pisanja sadržaja*

### Opcije za uređivanje slika

Nakon učitavanja slike u objavu, odnosno tekst, klikom na nju pojavit će se traka s opcijama. Sliku možete poravnati, lijevo, desno ili u centar u traci koji će se pojaviti iznad slike, a za dodatno uređivanje slike, kliknite na zadnju ikonu ,otvorit će se skočni prozor pod nazivom "*opcije*". Odaberemo prikaz više opcija gdje se može dodatno urediti slika.

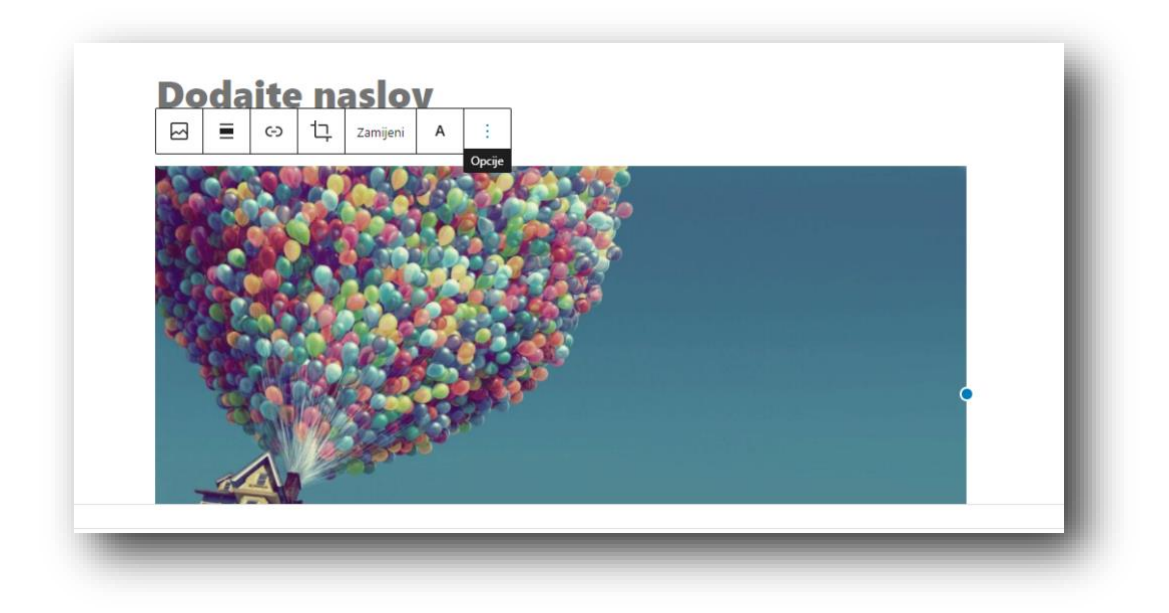

*Slika 10. Uređivanje slike*

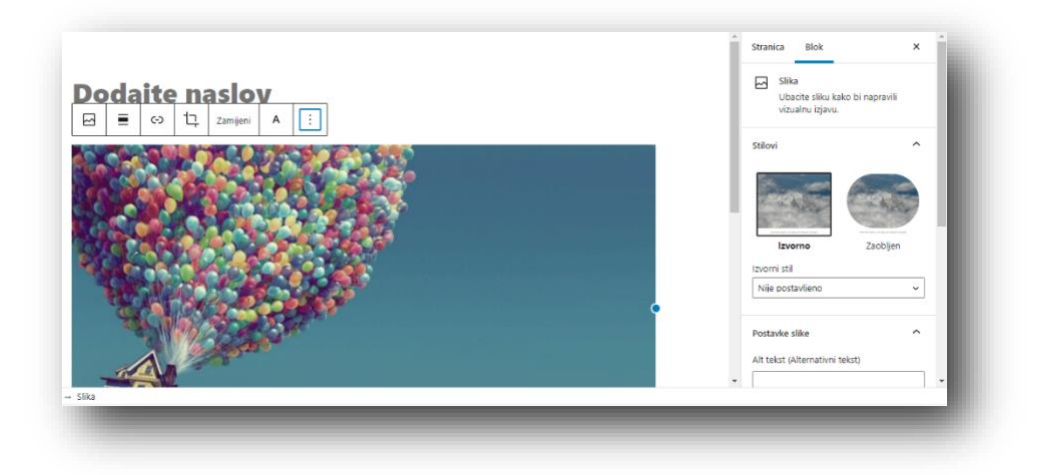

*Slika 11. Dodatne postavke za uređivanje*

#### Detalji privitka koje možete dodati slici: ALT tekst, naslov slike, natpis, opis

U zbirci medija pritiskom na sliku prikazuju se na desnoj strani prozora detalji . Uz sliku, prikazuje se naziv datoteke, datum učitavanja i veličina slike.

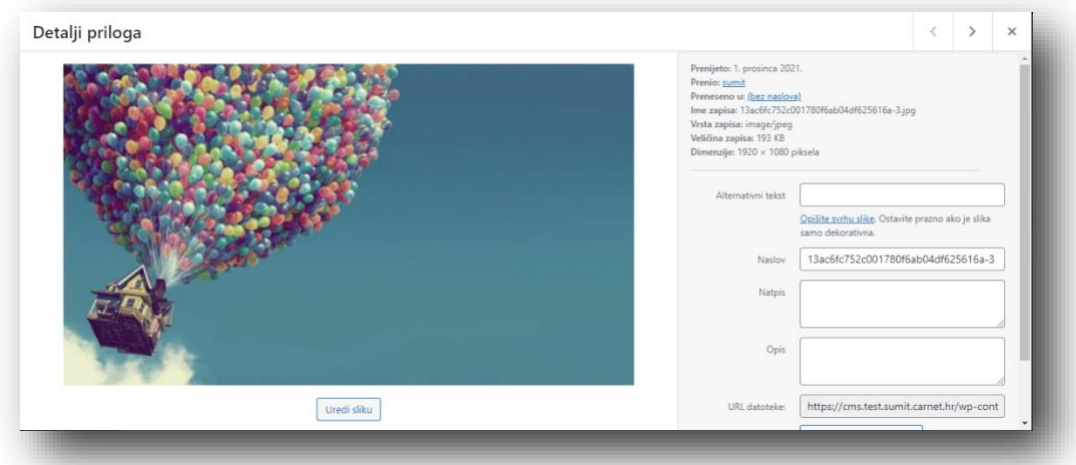

*Slika 12. Detalji priloga*

Ispod možete promijeniti naslov slike, Alt tekst (značajno za SEO) i opis slike. Također možete odabrati poravnanje slike u odnosu na tekst, dodati poveznicu i odabrati veličinu slike

*Alt tekst* – U početku, ALT tekst je bio namijenjen slabovidnim osobama koji koriste čitač teksta da saznaju što se prikazuje na slici. Kako pretraživači (Google i ostali) ne mogu "*čitati*" slike ALT tekst koristan je i za SEO optimizaciju stranice.

*Naslov* – Naslov se prikazuje kada mišem prijeđemo preko slike.

*Natpis* – Kratki opis slike vidljiv na stranici. Obično se prikazuje ispod slike.

*Opis* – Obično ovaj sadržaj nije vidljiv, a služi za malo širi opis slike.

Ispod slike nalazi se "*uredi sliku*", gdje možete odabrati poravnanje, omjer slike…

### <span id="page-15-0"></span>Postavljanje istaknute slike

WordPress omogućuje postavljanje istaknute slike za stranicu ili objavu. Istaknuta slika je "*glavna slika*" i ona će predstavljati određenu stranicu ili objavu, a način njenog prikaza ovisi o dizajnu web stranice. Istaknutu sliku možete dodati s desne strane ekrana.

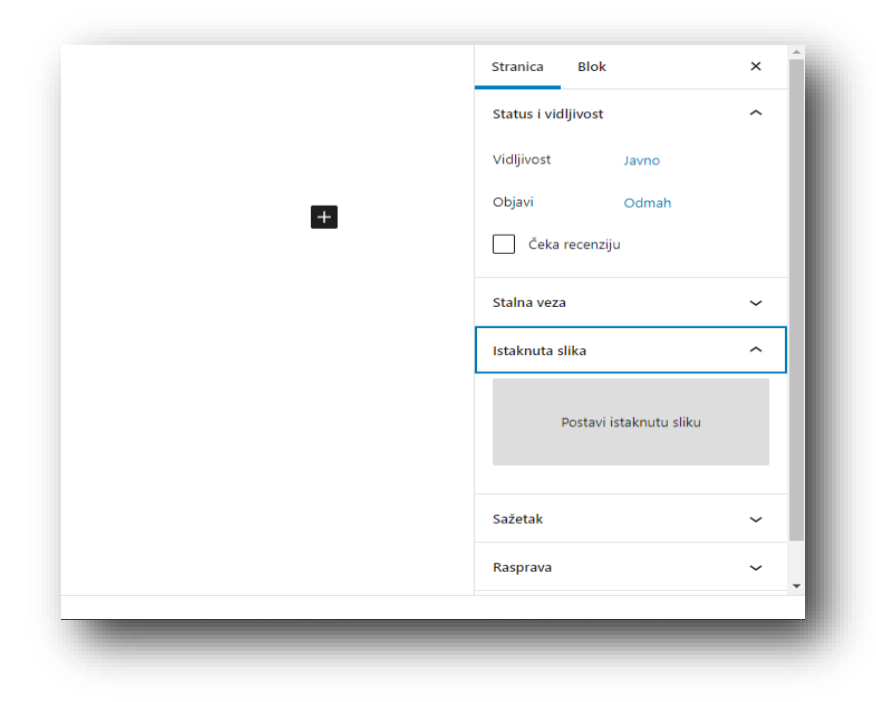

*Slika 13. Postavljanje istaknute slike*

Postavljanje istaknute slike je jako slično kao i dodavanje slike na stranicu ili objavu. Ako se slika koju želite koristiti kao istaknutu još ne nalazi u galeriji, možete je prenijeti s računala slijedeći upute na ekranu.

Nakon što prenesete željenu sliku možete urediti naziv slike, ALT tekst i ostalo. Nakon unosa svih detalja privitka, odnosno slike, kliknite na gumb "postavi istaknutu sliku" i odabrana slika će se prikazati u desnom "sidebaru".

### <span id="page-16-0"></span>Ubacivanje galerije u WordPress

WordPress ima vlastitu galeriju za slike koja omogućava jednostavno ubacivanje slika na stranicu ili objavu.

Za kreiranje galerije fotografija u objavi, potrebno je postaviti miš na željeno mjesto i pritisnuti gumb "*+*". Prikazat će se prozor kao i kod dodavanja slika u objavu. Kliknite na gumb uzorci i nakon toga odaberite u padajućem izborniku galerija i odaberite izgled. Možete izabrati već postojeće slike ili prenijeti slike sa računala (kliknite na "prijenos zapisa" i zatim na gumb "odaberi zapise").

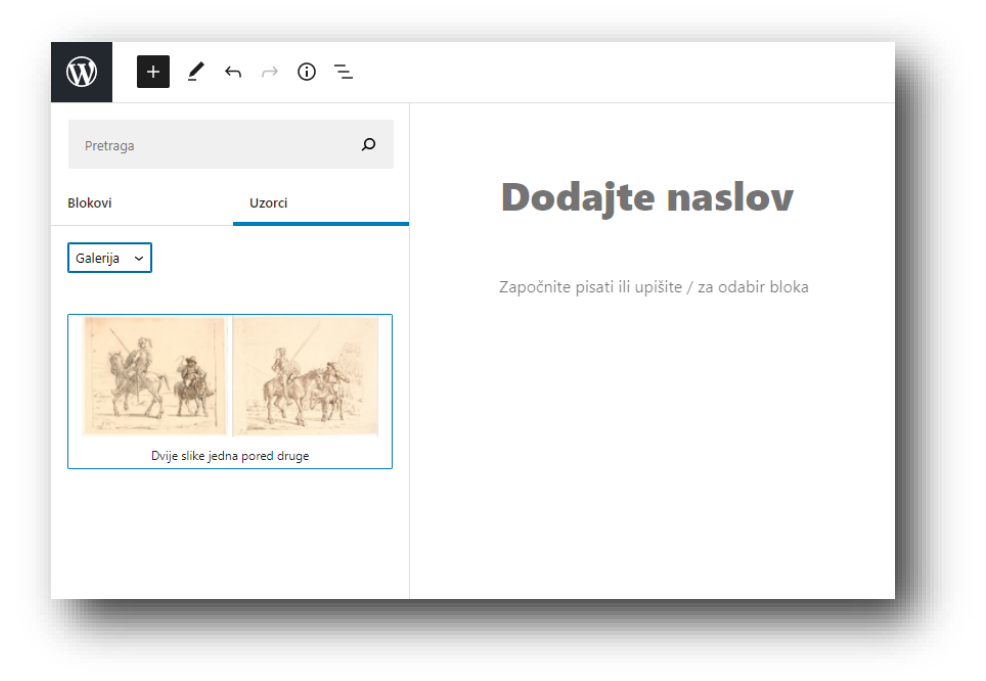

*Slika 14. Dodavanje galerije*

Ugrađena galerija slika prilično je jednostavna pa nema velik broj opcija za uređivanje. Opcije su:

*Poveznica za* – Ova postavka određuje što će se prikazati posjetitelju kada klikne na umanjenu sliku unutar galerije. Ako postavite na "*stranica privitka*" slika će se prikazati na novoj stranici u WordPressu. "*Medijski zapis*" prikazuje punu veličinu slike sa mogućnošću pregleda i ostalih slika u galeriji. Treća opcija je "*nijedno*", što znači da kada kliknete na određenu sliku na stranici ništa se ne događa. S obzirom da je cilj postaviti galeriju na stranicu, odaberite poveznicu za medijski zapis.

#### Upute za dodavanje linkova (poveznica)

HTML linkovi se obično razlikuju od ostalog teksta (npr. mogu biti podcrtani ili druge boje), a njihov izgled uglavnom ovisi o dizajnu stranice.

Dodavanje linkova je, kao i sve drugo u WordPressu – jednostavno. Označite tekst koji želite pretvoriti u link i kliknite na ikonu "*unesi/uredi poveznicu*". Prikazat će se mali prozor u koji možete unijeti URL linka. Ako unesete link bez '*http://*' WordPress će automatski dodati taj dio, npr. ako unesete '*facebook.com*' WordPress će to automatski ispraviti u '*http://facebook.com*'.

Nakon unosa linka jednostavno kliknite na prikazanu ikonu "*Enter*" kako bi spremili promjene.

Ako ne označite tekst prije nego ste kliknete na ikonu "*unesi/uredi poveznicu*" kao tekst poveznice koristit će se uneseni URL.

Poveznicu prema nekoj od postojećih stranica ili objava možete unijeti i na način da u prozorčić za unos URL-a upišete naziv stranice. Odaberite stranicu s popisa i pritisnite "*Enter*".

Za dodatne opcije linka kliknite na link i zatim na ikonu zupčanika s desne strane skočnog prozora. Otvorit će se novi prozor gdje možete promijeniti URL, postaviti otvaranje poveznice u novoj kartici, urediti tekst poveznice ili pretražiti postojeće stranice i odabrati stranicu na koju želite da poveznica vodi.

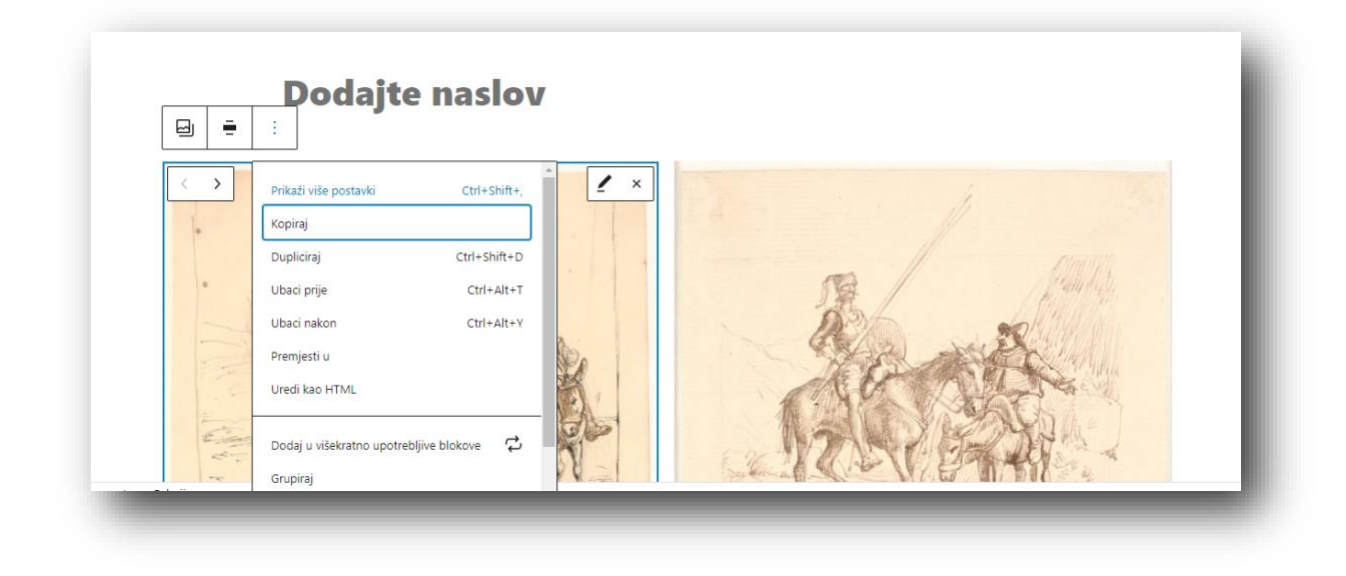

*Slika 15. Opcije za uređivanje galerije, te padajući izbornik za više postavka*

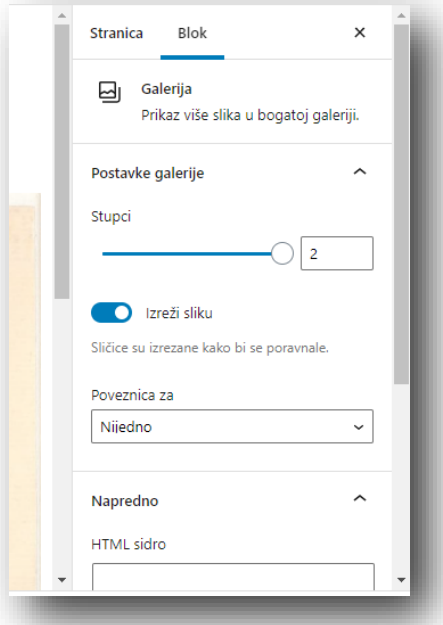

*Slika 16. Prikaz više dodatni postavki*

#### Spremanje i objavljivanje sadržaja

Kada završite s uređivanjem sadržaja stranice ili objave, možete spremiti stranicu kao skicu, zakazati objavljivanje u određeno vrijeme ili objaviti odmah. Ako želite spremiti stranicu kao skicu i kasnije dovršiti uređivanje, kliknite na gumb "*spremi skicu*" koja se nalazi pri vrhu stranice s desne strane.

Ako kliknete na "*objavi*", stranica će biti objavljena i vidljiva posjetiteljima. Ako želite provjeriti je li sve u redu prije objavljivanja kliknite na gumb "*pretpregled*".

Na panelu desno od sadržaja pod opcijom "*vidljivost*" možete odrediti kome će objava ili stranica biti dostupna.

*Javno* – je standardna opcija i znači da je stranica ili objava vidljiva svima.

*Zaštićeno lozinkom* – omogućava da tu stranicu ili objavu zaštitite lozinkom tako da samo posjetitelji koji imaju lozinku mogu vidjeti sadržaj.

*Privatno* – posjetiteljima stranica ne će biti dostupna, već samo prijavljenom korisniku.

# <span id="page-19-0"></span>[Kategorije objava](#page-2-3)

Kategorije služe za grupiranje objava. Standardna kategorija je "*nekategorizirano*" i sve objave će se automatski nalaziti u toj kategoriji ako ne odabere novu kategoriju ili ne promijenite standardnu kategoriju u glavnom izborniku: Postavke > Pisanje.

Kategorije možete kreirati unutar izbornika "*kategorije*", ali možete dodati novu kategoriju i kod samog uređivanja pojedine objave.

Kada u izborniku odaberete "*kategorije*" prikazat će vam se popis svih postojećih kategorija. Te iste kategorije se prikazuju i u desnom panelu prilikom uređivanja pojedine objave, zajedno sa linkom "*dodaj novu kategoriju*" gdje također možete kreirati novu kategoriju i dodati objavu u nju.

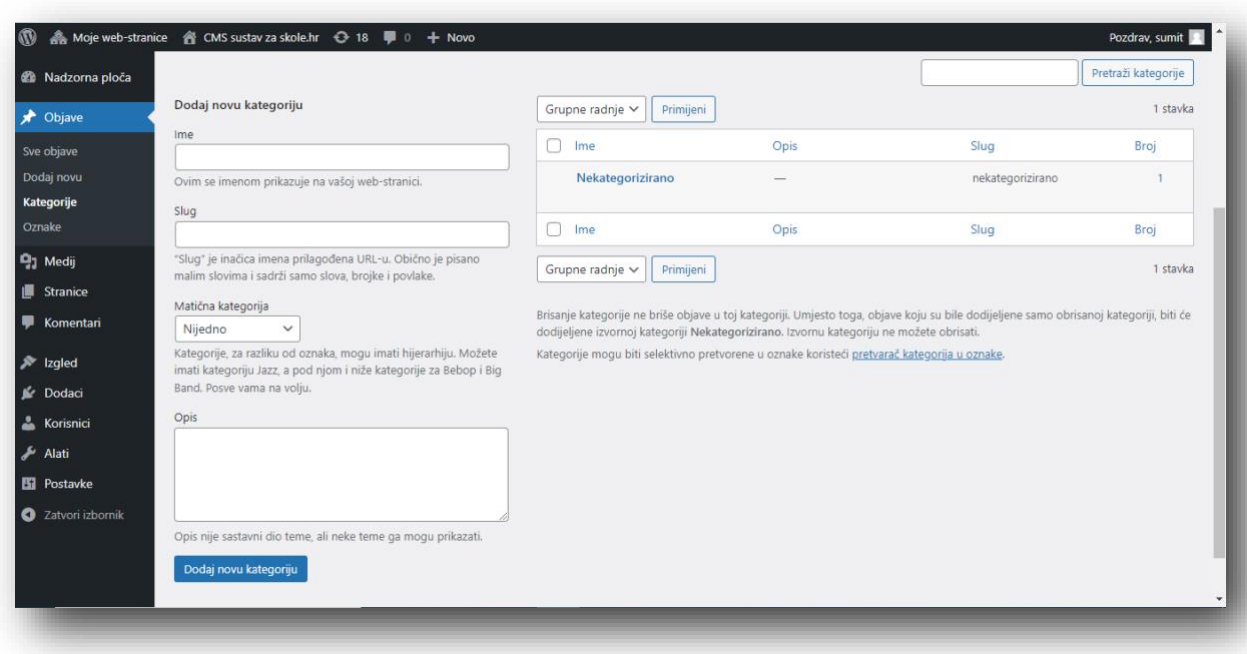

*Slika 17. Dodavanje kategorija*

### Upute za dodavanje nove kategorije

Da biste dodali novu kategoriju ispunite odgovarajuća polja s lijeve strane sekcije "*dodaj novu kategoriju*":

*Naziv kategorije* – naziv kategorije koji će se prikazivati na vašoj stranici

*Slug* – URL verzija naziva kategorije koju WordPress sam napravi pa možete ostaviti prazno

*Matična kategorija* – kategorije za razliku od oznaka imaju hijerarhiju. Možete npr. unutar kategorije "Prva kategorija" napraviti i nekoliko potkategorija.

*Opis kategorije* – Nije obavezno, a možete unijeti opis kategorije.

Kada dodate novu kategoriju i kliknete na gumb "*dodaj novu kategoriju*", pojaviti će se na popisu kategorija.

Kada mišom prijeđete preko kategorije ispod naziva će se pojaviti nekoliko linkova za uređivanje:

*Uredi* – omogućava uređivanje imena kategorije, nadređene kategorije i opisa.

*Brzo uredi* – omogućava brzo uređivanje naziva kategorije i sluga.

*Obriši* – brisanje sa popisa kategorija.

*Pregled* – Prikaz svih objava koje se nalaze unutar kategorije.

Ako želite istodobno obrisati više kategorija označite polja ispred naziva tih kategorija i u padajućem izborniku "*grupne radnje*" odaberite "*obriši*" i nakon toga pritisnite gumb "*primijeni*". Na ovaj način automatski će se trajno obrisati sve odabrane kategorije.

Brisanjem kategorije ne brišu se i objave koje su se nalazile u kategorijama. Objave koje su se nalazile samo u izbrisanim kategorijama biti će dodane u standardnu kategoriju (izvorno je to kategorija "nekategorizirano".)

### Dodavanje kategorije unutar objave

Dodavanjem kategorija kada uređujemo neku objavu automatski će dodijeliti te kategorije vašoj objavi.

Kada uređujemo objavu panel Kategorije nalazi se neposredno ispod panela Objavi, ali to može biti i drugačije u zavisnosti od teme koju koristimo. Ako objavu želimo dodati u neku od postojećih kategorija jednostavno označimo kvadratić ispred naziva kategorije.

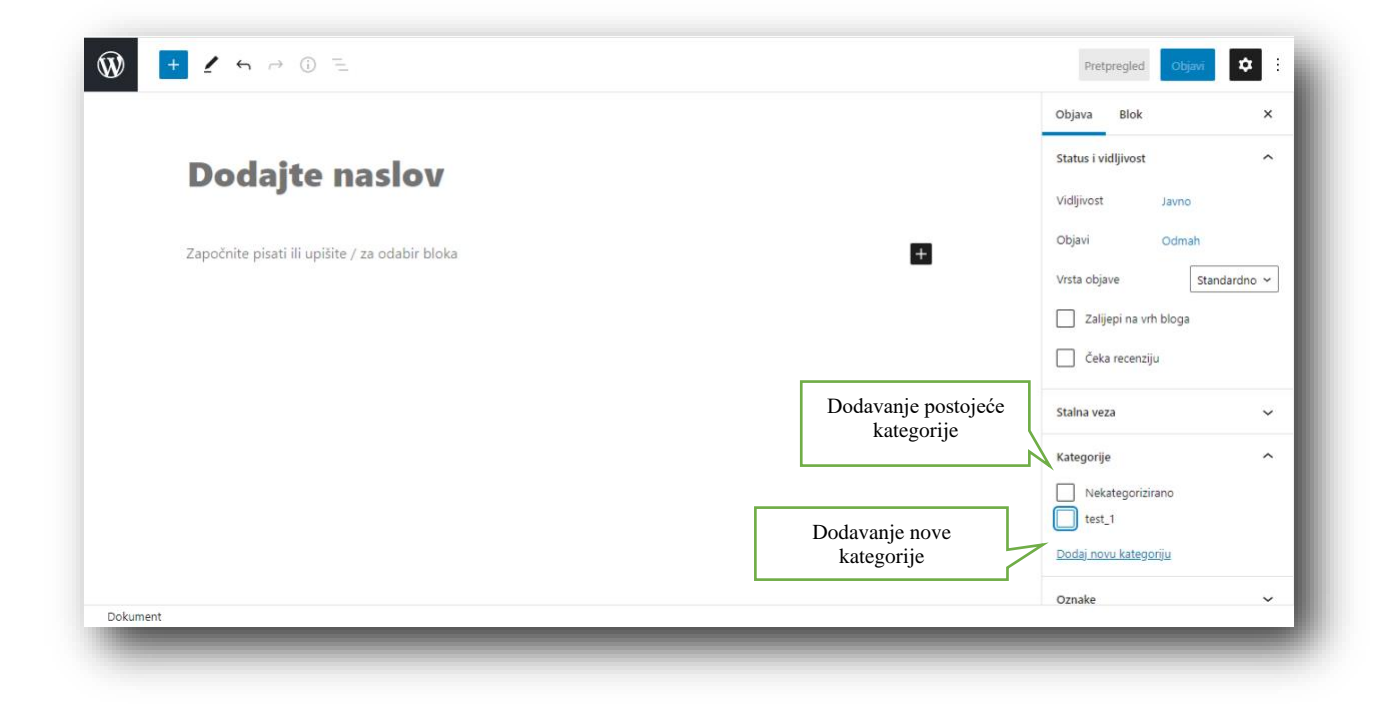

*Slika 18. Dodavanje kategorija u objavi*

Ako želite napraviti novu kategoriju i odmah je dodati novoj objavi kliknite na link "*+ Dodaj novu kategoriju*" i u polja koja se pojave unesite naziv nove kategorije. Novu kategoriju možete postaviti i kao potkategoriju tako da odaberete "*matičnu kategoriju*". Klikom na gumb "*dodaj novu kategoriju*" vaša objava će automatski biti dodana u tu kategoriju.

# <span id="page-22-0"></span>[Oznake \(tagovi\)](#page-2-3)

Oznake su ključne riječi koje označavaju važne informacije u objavi (nazive, sadržaj i sl.) i mogu se ponavljati i u drugim objavama. Za razliku od kategorija, oznake nemaju hijerarhiju i nisu povezane sa drugim oznakama. Oznake, kao i kategorije mogu biti dodane samo objavama.

Slično kao i kod kategorija, oznake se mogu dodati objavama na dva načina. Možete ih dodati prilikom pisanja nove objave ili izborom opcije "*oznake*" u glavnom izborniku WordPress administracijskog sučelja.

Ako dodate novu oznaku dok pišete objavu, biti će automatski dodijeljena toj objavi. Ako oznaku dodate korištenjem glavnog izbornika, ta oznaka će biti dodana na popis oznaka u panelu s desne strane te ju je onda potrebno samo označiti da biste je dodijelili objavi.

### <span id="page-23-0"></span>[Upute za uređivanje fotografija u WordPressu](#page-2-3)

WordPress ima ugrađen jednostavni alat za uređivanje fotografija s kojim možete promijeniti veličinu fotografije, obrezati je i sl. Ovaj alat je posebno važan za većinu klijenata koji u svoje objave o održanim sastancima, tribinama i sl. umeću fotografije s mobitela ili neobrađene fotografije s fotoaparata, koje su nepotrebno velike i takve nisu najbolje rješenje jer narušavaju SEO optimizaciju. Ovim alatom u nekoliko koraka možete smanjiti fotografiju na veličinu koja je potrebna za mjesto gdje je želite umetnuti i tako smanjiti težinu na svega nekoliko kilobajta.

Ako kliknemo na gumb Uredi sliku dok koristimo način pregleda zbirke medija Popis medijskih zapisa, naša stranica će izgledati nešto drugačije nego kod Tabličnog pregleda. Uz gumbe za osnovno uređivanje slike u ovome prikazu vidimo i značajke slike kao što su veličina datoteke i dimenzije. Također možemo promijeniti Okvir, Alternativni tekst i Opis.

#### Promjena veličine slike

Ako želite promijeniti veličinu slike jednostavno upišite nove dimenzije u odgovarajuća polja i pritisnite na gumb "*dimenzioniranje*". Upisivanje u prvo polje za širinu slike, automatski se u drugom polju izračunava visina slike i tako zadržava originalna dimenzija fotografije.

#### Obrezivanje slike

Ako želite izrezati sliku u određenom omjeru širine i visine (npr. 1:1, kvadratni oblik ili 16:9) postavite željene vrijednosti u polja "*omjer stranica*".

Kad god mijenjate odabrano područje za izrezivanje povlačenjem kvadratića u kutovima promijenit će se vrijednosti u poljima "*selekcija*". Kada ste zadovoljni sa odabranim područjem kliknite na gumb za izrezivanje odmah iznad slike s lijeve strane, kako bi izrezali sliku na željenu veličinu.

Za spremanje promjena pritisnute gumb "spremi".

# <span id="page-24-0"></span>[WordPress komentari](#page-24-0)

Sa WordPress komentarima smo se već do sada bar djelomično upoznali. U komentarima čitatelji mogu iskazati svoje mišljenje o objavi ili jednostavno žele pohvaliti autora za dobro napisanu objavu. Komentari nam mogu biti i korisni jer ih možemo koristiti za "linkanje" povezanih objava, omogućavaju nam interakciju s korisnicima i povratne informacije korisnika.

Klikom na poveznicu "Komentari" prikazuje se popis svih komentara u svim objavama ili stranicama te ih tamo možete kontrolirati, odnosno brisati, označavati kao "spam" ili odgovarati na njih.

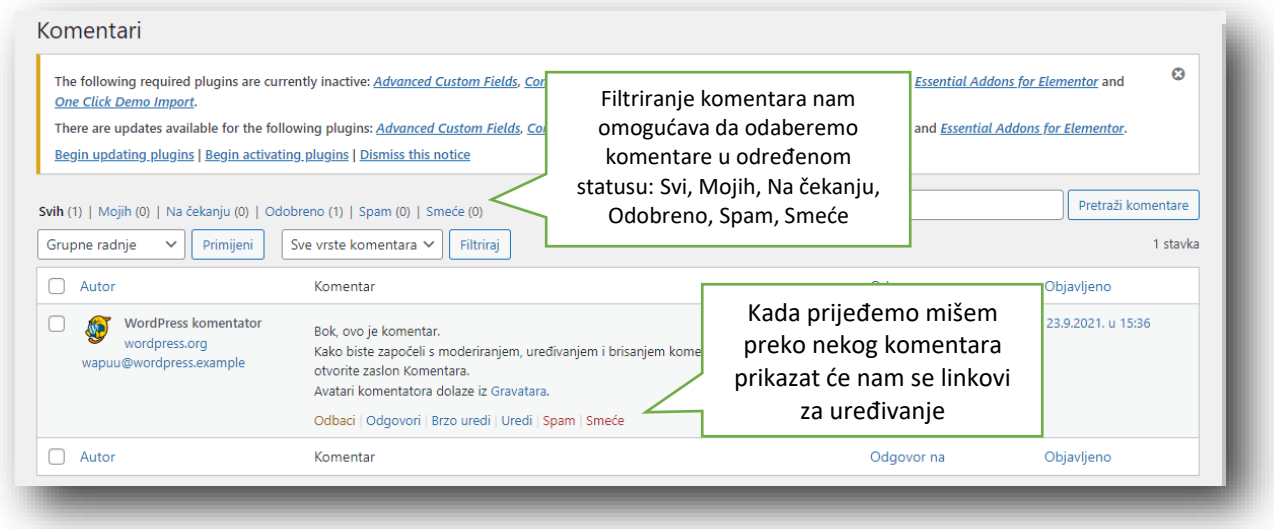

*Slika 19. Pregled komentara*

Kada mišem prijeđemo preko određenog komentara na popisu, ispod naziva komentara pojavljuju se slijedeći linkovi:

*Odbaci/Odobri* – Omogućava nam da prekinemo prikazivanje komentara na našoj web stranici. Ukoliko je komentar već bio odbačen, ovdje ga možemo odobriti za prikazivanje.

*Odgovori* – Omogućava nam odgovaranje na komentar.

*Brzo uredi* – Omogućava nam brzo uređivanje imena autora komentara, email ili URL adrese, kao i aktualnog komentara.

*Uredi* – Klikom na "uredi" ulazimo u komentar gdje nam je omogućeno kompletno uređivanje komentara – imena autora komentara, email ili URL adrese, kao i aktualnog komentara. Također nam omogućava da označimo komentar kao Odobren, Na čekanju ili Spam, odnosno da promijenimo datum i vrijeme objave komentara.

*Spam* – Omogućava nam da komentar označimo kao Spam.

*Smeće* – Omogućava nam da komentar označimo kao Smeće. Kada je komentar u Smeću možemo ga povratiti ako smo ga greškom prebacili u Smeće ili ga možemo trajno izbrisati.

Ukoliko želimo promijeniti status više komentara odjednom, trebamo označiti kvadratiće lijevo od naziva komentara te odabrati sa popisa Grupne radnje željeni status – Odbaci, Prihvati, Označi kao spam ili Prebaci u smeće.

Nakon odabira, kao i za sve ostalo potrebno je kliknuti na gumb Primijeni.

#### <span id="page-25-0"></span>[Odgovaranje na WordPress komentare](#page-24-0)

Ako želimo odgovoriti na nečiji komentar u jednoj od naših objava, jednostavno mišem prijeđemo preko komentara na popisu i kliknemo na link *Odgovori*. Otvorit će se polje za uređivanje ispod komentara gdje možete upisati vaš odgovor na komentar.

Uređivač teksta kod pisanja odgovora je sličan uređivaču u objavama što smo detaljnije objasnili u prvom dijelu uputa za korištenje WordPress-a. Na vrhu su gumbi koji omogućavaju osnovno HTML oblikovanje teksta.

Kada smo napisali odgovor na željeni komentar kliknemo na gumb *Odgovori*. Ako u međuvremenu ipak odustanemo od pisanja komentara kliknemo na gumb *Odustani* te napustimo uređivanje.

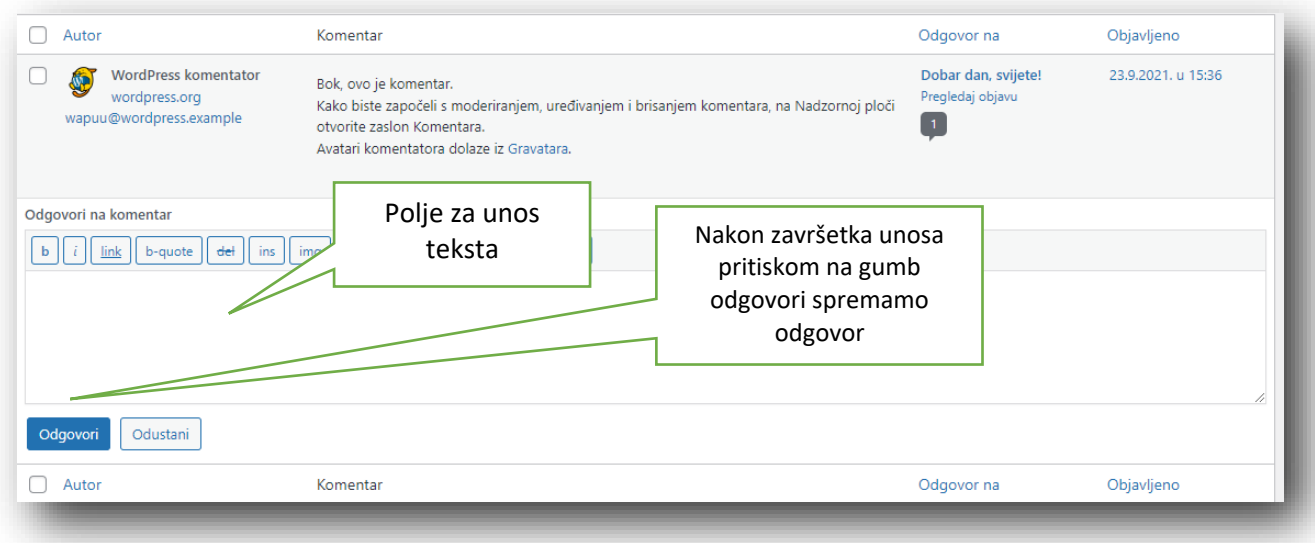

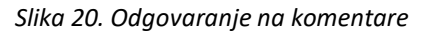

### <span id="page-26-0"></span>[Uređivanje WordPress komentara](#page-24-0)

Komentare možemo uređivati na dva načina, a to je "uredi" što otvara komentar u novom prozoru i "brzo uređivanje" što otvara padajući prozorčić za uređivanje komentara.

#### Brzo uređivanje

Kod brzog uređivanja možemo izmijeniti komentar, ime autora te email i URL a adrese.

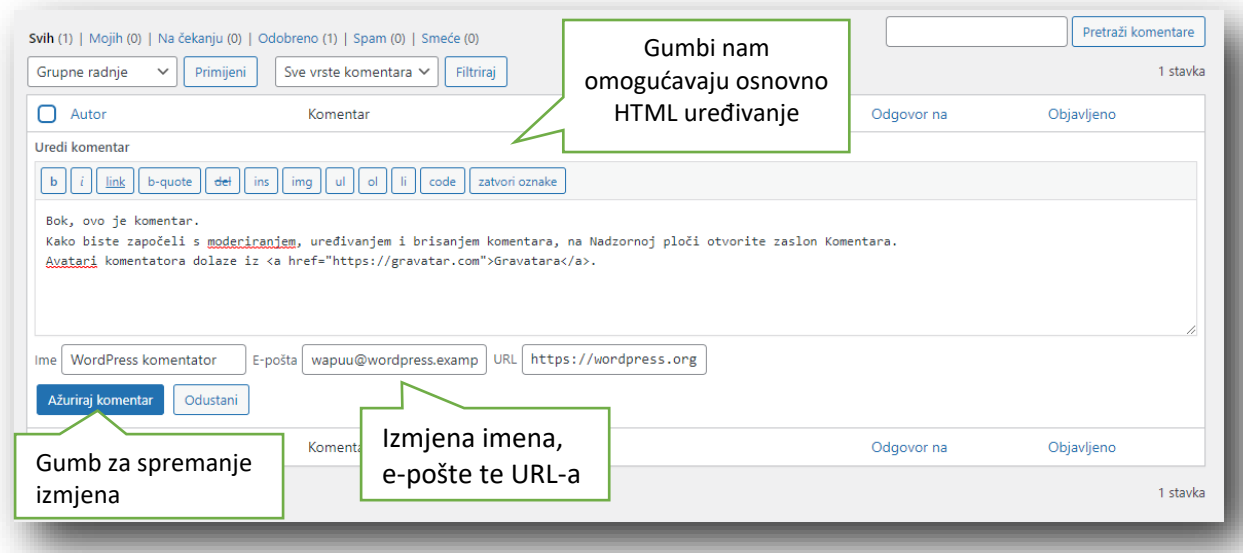

*Slike 21. Brzo uređivanje komentara*

#### Uređivanje komentara u WordPressu

Kada kliknemo na gumb "*Uredi*" otvorit će se uređivač na novoj stranici. Slično kao i kod Brzog uređivanja možemo izmijeniti komentar te ime, email i URL adresu autora. Opcija *Uređivanje* daje nam mogućnost da postavimo status komentara i promijenimo datum i vrijeme. Statusi komentara mogu biti Odobren, Na čekanju i Spam. Isto tako možemo premjestiti komentar u Smeće, tako da kliknemo na link *Premjesti u smeće*.

Mogu se promijeniti datum i vrijeme kad je komentar poslan na način da kliknemo na link *Uredi* neposredno uz datum i vrijeme. Otvorit će nam se okvir sa nekoliko polja za unos novog datuma i vremena objave. Nakon promjena kliknemo na gumb *OK* za spremanje, a kad završimo s uređivanjem kliknemo na gumb *Ažuriraj* kako bi spremili promjene.

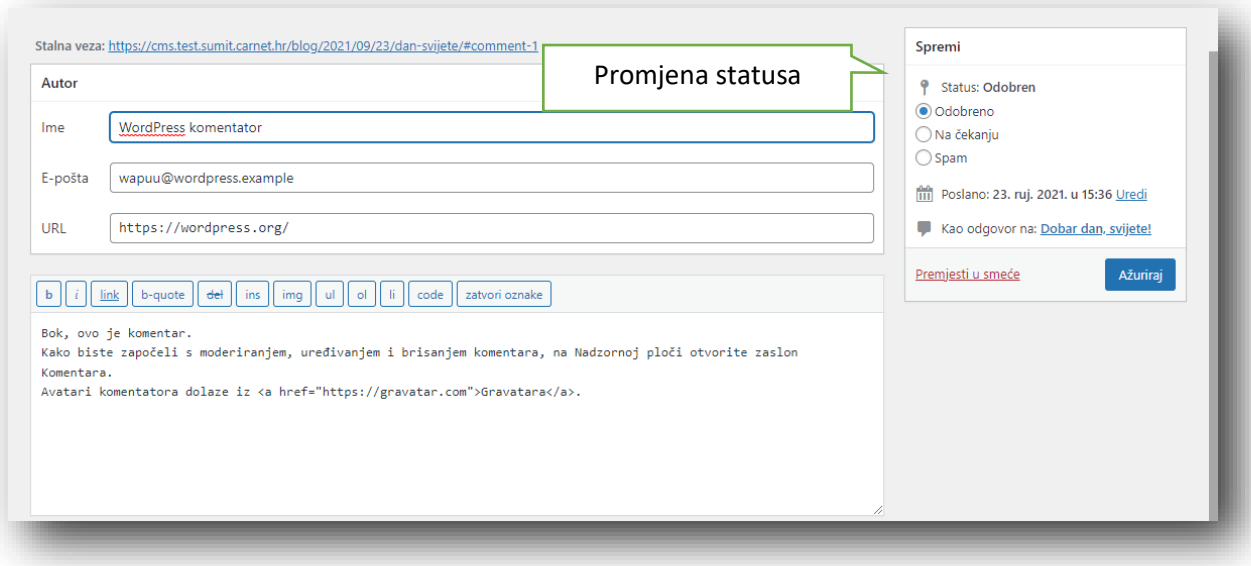

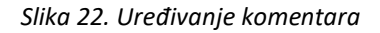

#### Odobravanje i neodobravanje komentara

Ako na stanici uočimo komentar koji iz određenih razloga želimo ukloniti, prijeđemo pokazivačem preko komentara te kliknemo na gumb *Odbaci*. Sa time smo onemogućili neželjeni komentar koji će se zatim prikazati zajedno sa ostalim odbačenim komentarima sa drugom bojom pozadine i isto će imati crvenu okomitu crtu lijevo od naziva komentara. Kada pokazivačem prijeđemo preko odbačenog komentara umjesto gumba *Odbaci*, prikazat će se gumb *Prihvati*.

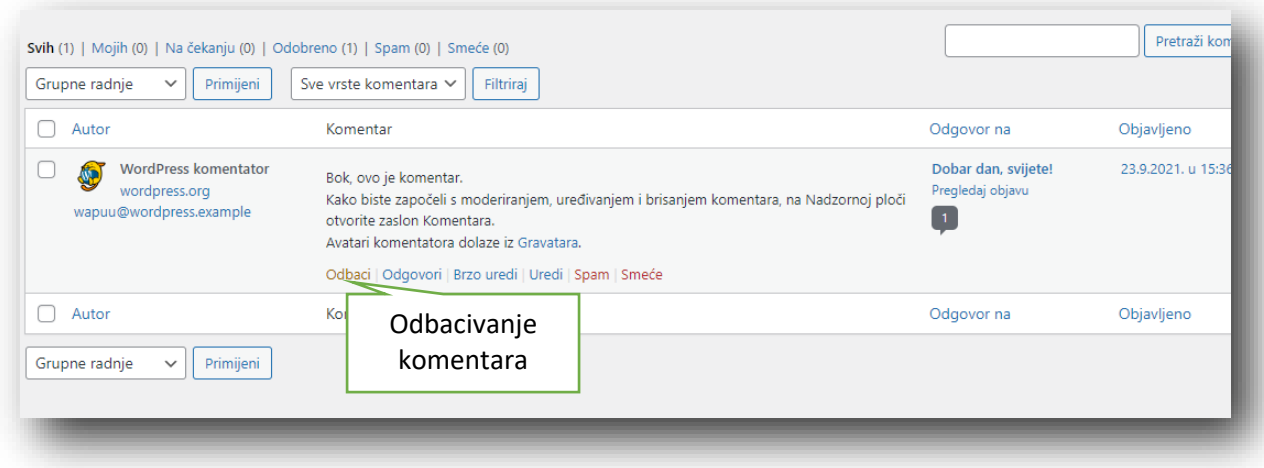

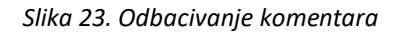

#### [Označavanje komentara kao Spam ili Smeće](#page-24-0)

Ukoliko smo dobili komentar koji predstavlja spam komentar (spam komentare možemo usporediti sa spam e-mailovima, to su komentari koji nemaju za stvarni cilj da izraze svoje mišljenje o članku) možemo ga označiti tako da pokazivačem prijeđemo preko komentara i kliknemo na gumb "Spam".

Na vrhu stanice komentara prikazani su filteri komentara koji u zagradama prikazuju broj komentara u određenoj kategoriji. Ukoliko želimo nešto trajno izbrisati, kliknemo na gumb *Smeće /Obriši smeće*. Ili, ako se radi o spam komentarima, *Spam/Obriši spam*.

Također možete izbrisati pojedinačni spam komentar na način da kliknete na gumb *Trajno izbrisati*, koji se pojavi kada pokazivačem prijeđemo preko komentara.

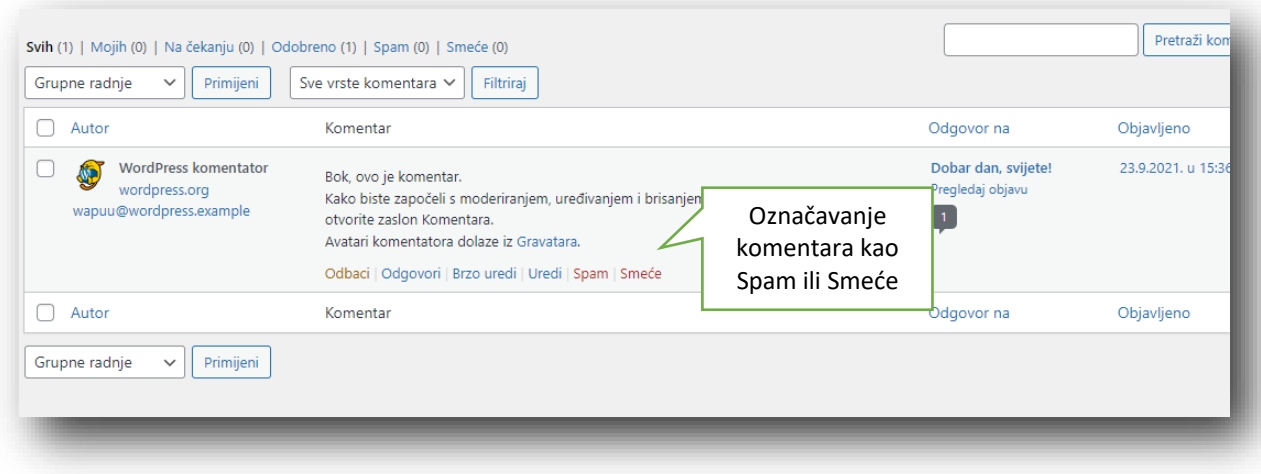

*Slika 24. Označavanje komentara kao spam ili smeće*

Ukoliko na popisu imamo komentar koji je označen kao spam a on to nije, možemo prilikom prelaska pokazivača preko komentara kliknuti na gumb *Nije spam*. U slučaju da imamo više takvih komentara idemo na *Grupne radnje* gdje označimo komentare koji nisu spam te kliknemo na gumb *Primjeni.*

# <span id="page-30-0"></span>Izgled – [WordPress teme](#page-24-0)

Kada u izborniku kliknemo na stavku *Izgled* otvoriti će nam se ekran *Teme*. Tema za WordPress koju koristimo uvijek se nalazi na prvom mjestu, sve ostale teme su instalirane, ali nisu u upotrebi sve dok jednu od njih ne odaberemo. Kada želimo promijeniti temu, prelazeći pokazivačem preko odabrane WordPress teme pokazati će nam se "*Pretpregled uživo*". Kada je pretpregled aktivan možete se slobodno kretati po web stranici i pregledavati pojedine stranice te vršiti određene izmjene u izgledu. Ako se odlučimo za određenu temu, kliknemo na gumb *Spremi i aktiviraj* koji se nalazi u gornjem lijevom kutu ekrana ako se nalazimo u pretpregledu ili jednostavno kliknemo na gumb "*Aktiviraj*" koji se pojavljuje kada pokazivačem prelazimo preko tema na ekranu.

Ako želimo vidjeti više detalja o nekoj WordPress temi, prijeđemo pokazivačem preko umanjene slike teme (thumbnail) i kliknemo na gumb "*Detalji teme*". Pojavit će se skočni prozor koji će prikazati veću sliku sa opisom teme i drugim detaljima.

Iako postoje standardne teme koje su već instalirane kada smo instalirali WordPress, mnogi ljudi skidaju neku od dostupnih besplatnih ili plaćenih tema koje odgovaraju njihovoj web stranici. Jedno od najboljih mjesta na kojima možete započeti traženje je službeni WordPressov direktorij tema.

### <span id="page-31-0"></span>Pretpregled i prilagodba teme

Za vrijeme pretpregleda uživo, uz pretpregled teme možemo i prilagoditi različite opcije teme koju pregledavamo. Opcije direktno ovise o pojedinoj temi. Sve dok ne pritisnemo gumb Spremi i objavi, promjene neće biti spremljene i primijenjene na našu web stranicu.

# <span id="page-31-1"></span>[Prilagodba WordPress web stranice](#page-24-0)

Koristeći se opcijom Prilagodi, možemo izmijeniti određene dijelove WordPress web stranice. Klikom na opciju u navigaciji *Prilagodi* prikazat će nam se opcije teme koje se mogu mijenjati. U zavisnosti od teme koju koristimo bit će manje ili više tih opcija.

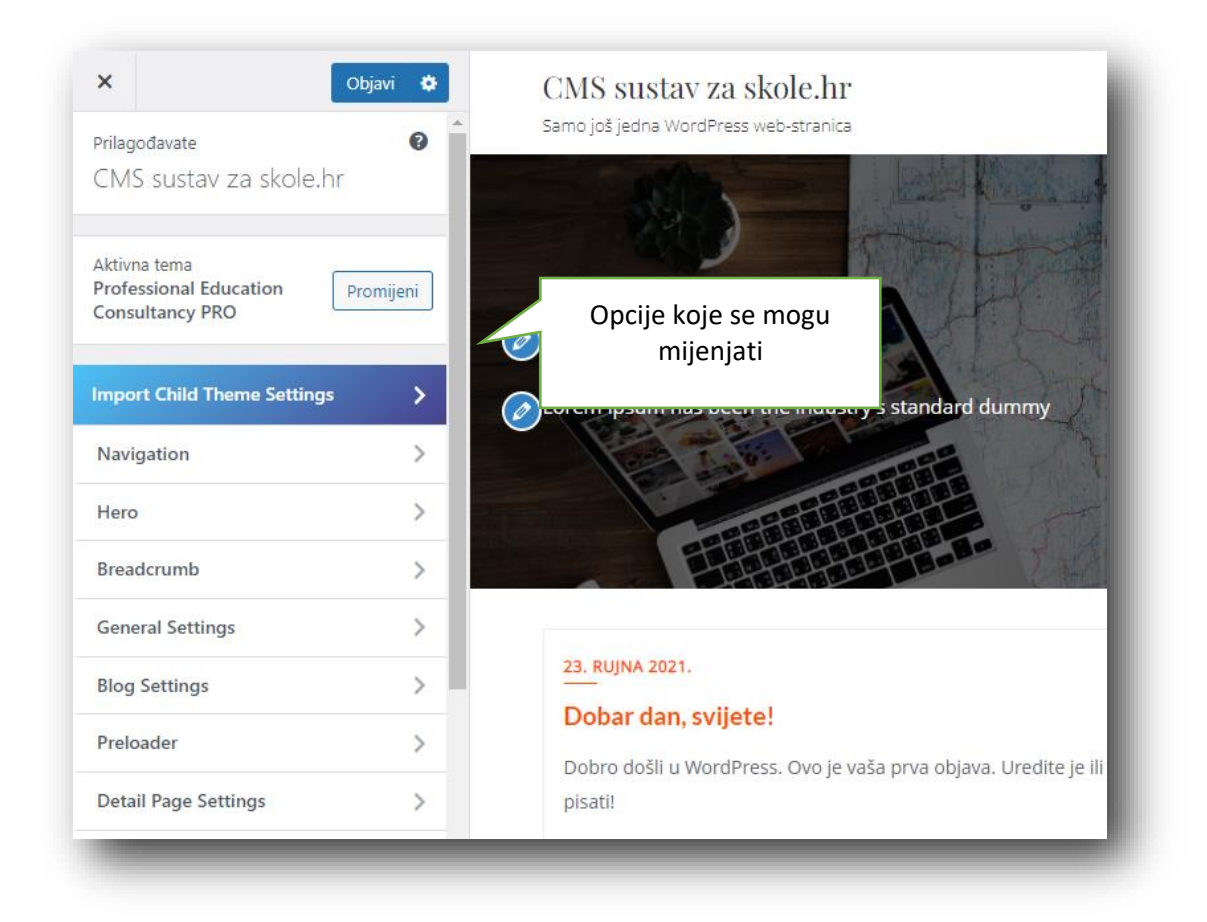

*Slika 25. Prilagodbe teme*

Klikom na strelicu desno od naziva opcije otvorit će nam se panel sa različitim mogućnostima prilagodbe određenih stavki. Vidjet ćete da se neke od raspoloživih opcija također mogu promijeniti i unutar izbornika u administraciji web stranice. Na primjer, naziv teme i slogan (pod opcijom Identitet stranice) može se promijeniti i u izborniku Postavke > Opće postavke.

Kako unosimo promjene na lijevoj strani ekrana za prilagodbu, automatski se vide promjene na desnoj strani pregleda stranice. Dok ne kliknemo gumb Spremi & Objavi ove promjene neće biti trajno spremljene na našoj web stranici. Ako bi htjeli vidjeti kako te promjene izgledaju na mobitelu ili tabletu, na dnu lijeve strane ekrana imamo ikone za odabir pregleda na različitim veličinama ekrana.

# <span id="page-33-0"></span>[Widgeti](#page-24-0)

Widgeti su posebni dijelovi sadržaja koji se mogu smjestiti u određena područja ovisno od teme koju koristimo. Mogu se nalaziti na bilo kojem mjestu na web stranici. Velik broj je automatski dodanih Widgeta dodani instalacijom WordPressa i omogućavaju dodavanje posebnog sadržaja na web stranicu. Možemo spomenuti samo nekoliko kao što su Najnoviji komentari, Kategorije ili Prilagodljivi izbornik. Isto tako, možemo instalirati i nove widgete preko Dodataka čime dodajemo posebne funkcionalnosti.

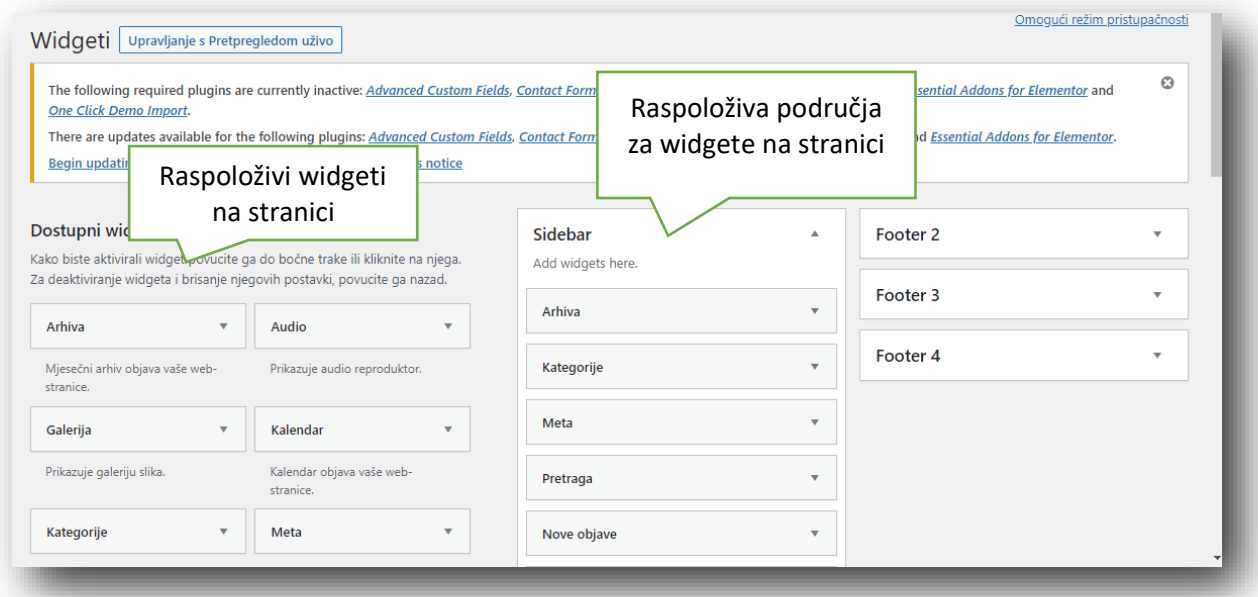

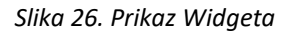

U području "*Dostupni widgeti*" nalaze se svi widgeti koji su nam raspoloživi za dodavanje u područja za widgete. Kako bi widget dodali u željeno područje dovoljno je odabrati widget i prenijeti ga u željeno područje na desnoj strani ekrana. Kada smo prenijeli widget, on će se automatski otvoriti i omogućiti nam unos određenih postavki. Za spremanje kliknemo na gumb "Spremi".

Ukoliko želimo ukloniti widget iz nekog područja, ali da nam ostane dostupan za buduće korištenje, prenijet ćemo ga u područje na dnu lijeve strane ekrana "*Neaktivni widgeti*". Ako želimo jednostavno izbrisati widget kliknemo na link "*Obriši*". Mala strelica pored naziva određenog područja za widgete omogućava nam otvaranje i zatvaranje tog područja widgeta. Ako povučemo widget u područje koje je zatvoreno, ono će se automatski otvoriti.

#### [Uređivanje izbornika](#page-24-0)

Ukoliko vaša tema podržava prilagodljive izbornike, možete ih mijenjati pod opcijom "Izbornici". Izbornici mogu sadržavati poveznice (linkove) na stranice, objave, kategorije, prilagođene poveznice i druge vrste sadržaja.

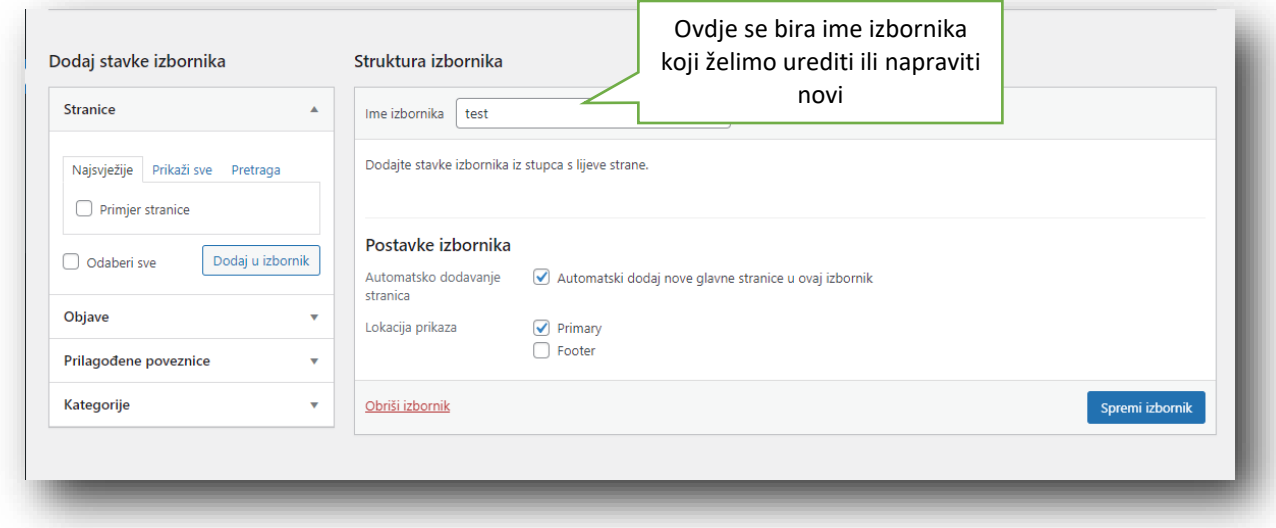

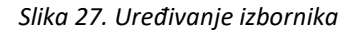

#### Dodavanje novog izbornika

Ovisno od teme koju koristimo na web stranici, možemo imati jedan ili više navigacijskih izbornika. Ponekad imamo više izbornika u zaglavlju (Header) web stranice, a možemo imati i izbornike u 'sidebaru' (lijevo i desno od glavnog sadržaja web stranice) te u podnožju (Footer) web stranice. Za dodavanje novog izbornika u administraciji prijeđemo pokazivačem preko stavke "Izgled" i kliknemo na link "Izbornici". Isto tako možemo kliknuti na "Izgled" i nakon toga kliknuti na link "Izbornici". Na prikazanom ekranu kliknite na link "Kreirajte novi izbornik".

Unesite Ime izbornika u prikazano polje i kliknite na gumb "Kreiraj izbornik" kako bi izradili novi izbornik.

#### Uređivanje postojećeg izbornika

Popis stavki u izborniku nalazi se na desnoj strani ekrana "Izbornici". Ukoliko imamo više izbornika na web stranici isti će se prikazivati u obliku padajućeg izbornika na vrhu stranice. Izbornik koji želimo urediti odaberemo u padajućem izborniku i kliknemo na gumb "Odaberi". Prikazat će se izborničke stavke odabranog izbornika.

Izborničke stavke na lijevoj strani ekrana *"Izbornici*" odgovara stavkama koje će se prikazivati na našoj web stranici. Kada kliknemo na strelicu "*Stranica*" kod neke izborničke stavke na desnoj strani ekrana, otvorit će se polja za uređivanje te stavke. Koristeći se Opcijama zaslona (na vrhu stranice) možemo prikazati i dodatna polja kao što su Odredište poveznice, CSS klase …

*URL* – Prikazuje se samo kod stavke Prilagođena poveznica i sadrži poveznicu (link) na stranicu na koju ćemo otići klikom te izborničke stavke.

*Navigacijska etiketa* – Uneseni naziv će se prikazivati kao naziv izborničke stavke u izborniku na web stranici.

*Svojstva naslova* – 'Tooltip' koji se prikazuje kada pokazivačem prijeđemo preko izborničke stavke.

*Otvori poveznicu u novoj kartici* – Ako označimo ovaj kvadratić poveznica će se otvoriti u novom prozoru.

*CSS klase* –Opcija ako želimo dodati različitu CSS klasu odabranoj izborničkoj stavci.

*Suodnos poveznica (XFN)* –Omogućava nam generiranje XFN atributa koji nam pokazuju naš odnos sa autorom/vlasnikom stranice na koju vodi link.

*Opis* –Opis poveznice čije prikazivanje ovisi o temi koju koristimo.

Svaka izbornička stavka se može pomicati odabirom neke od opcija pod "*Pomakni*" (ispod polja Navigacijska etiketa), ili jednostavnim premještanjem željene stavke sa mišem ('drag and drop'). Nakon izvršenih promjena kliknemo na gumb "*Spremi izbornik*" za spremanje tih promjena.

#### Brisanje izborničke stavke

Za brisanje izborničke stavke kliknemo na malu strelicu kod naziva stavke na desnoj strani ekrana "*Izbornici*" kako bi otvorili panel za uređivanje. Kliknemo na link "*Ukloni*" koji se pojavljuje na dnu panela te nakon toga kliknemo na gumb "*Spremi izbornik*".

#### Upravljanje lokacijama izbornika

Nakon što smo kreirali izbornik moramo odrediti lokaciju na web stranici gdje će se on prikazivati. Klikom na gumb "*Upravljanje lokacijama*" na vrhu ekrana "*Izbornici*" otvorit će nam se panel za uređivanje. Prikazuje se lokacije koje su raspoložive za teme koju koristimo. Lokacija može biti samo jedna ili više njih u koliko vam tema to dozvoljava.

Kod svake lokacije u padajućem izborniku odaberemo neki od već kreiranih izbornika i kliknemo na gumb "*Spremi promjene*". Mi također možemo postaviti lokaciju kod kreiranja novog izbornika odabirom željene lokacije na dnu desne strane ekrana pod Lokacija prikaza.

### <span id="page-36-0"></span>[WordPress dodaci](#page-24-0) – Pluginovi

Sa dodacima se proširuju mogućnosti WordPressa. Mjesto gdje je najjednostavnije pronaći dodatak je službeni WordPress-ov Direktorij dodataka.

Nakon instaliranja novoga dodatka potrebno je provjeriti treba li dodatku podesiti određene postavke kako bi isti nesmetano radio . Svi instalirani a neaktivni dodaci su označeni sa plavom crtom lijevo od naziva dodatka. Da bi dodatak uključili potrebno je kliknuti na link *Aktiviraj*. U koliko postoje određene nadogradnje ,one će se prikazivati kao mali broj kraj naziva izborničke stavke. Broj ukazuje na količinu dodataka za koje postoje nadogradnje. Svakom dodatak kojemu je potrebna nadogradnja ispod naziva i opisa pojaviti će se poruka koja će vam savjetovati izvršenje nadogradnje. Uz to će se prikazati i link za detalje nove verzije i link za nadogradnju dodatka.

Zbog nekompatibilnosti nekih dodataka dobro je provjeriti njegovu funkcionalnost i da neće negativno utjecati na web stranicu.

Ukoliko kliknete na link izvršite nadogradnju odmah ispod naziva i opisa dodatka, dodatak će se automatski nadograditi bez da napuštate stranicu dodataka. Nakon što izvršimo nadogradnju potrebno je provjeriti da naša web stranica radi ispravno. Sve ostale dodatke koji su deaktivirani i koje ne koristimo potrebno je ukloniti sa stranice. Ispod svakog deaktiviranog dodatka kliknemo na link *Obriši*.

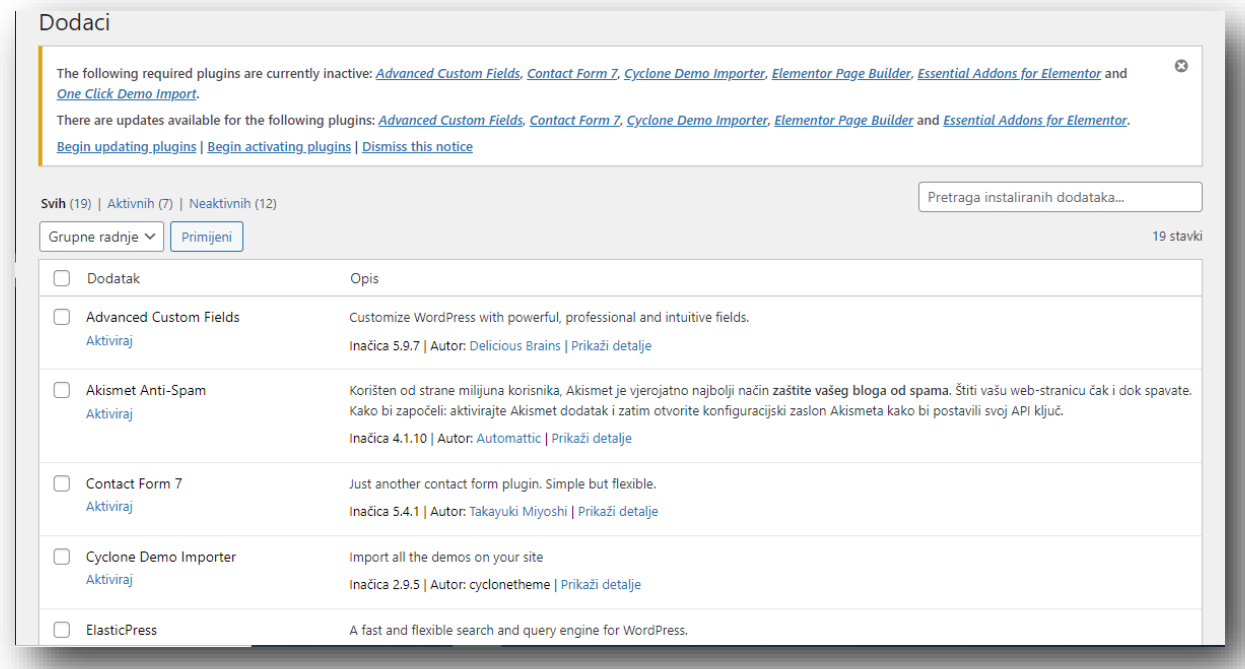

*Slika 28. Prikaz pluginova*

Za više informacija o pojedinom dodatku kliknemo na sličicu (thumbnail) dodatka, njegov naziv ili link *Više detalja*. U skočnom prozoru prikazat će se više podataka o konkretnom dodatku, kao što su verzija, autor i datum zadnjeg ažuriranja. Možemo također pročitati cijeli opis dodatka, upute za instalaciju, vidjeti 'screenshotove' i eventualno vidjeti recenzije.

Nakon što kliknemo gumb *Instaliraj* prikazat će se tekst Najnovija inačica instalirana. Nakon instaliranja možemo aktivirati dodatak ili se vratiti na stranicu za instalaciju. Na stranici Dodaj dodatke također imamo mogućnost ručnog dodavanja Dodatka na web stranicu. Za njegovo skidanje sa računala kliknemo na gumb *Prenesi dodatak* na vrhu stranice.

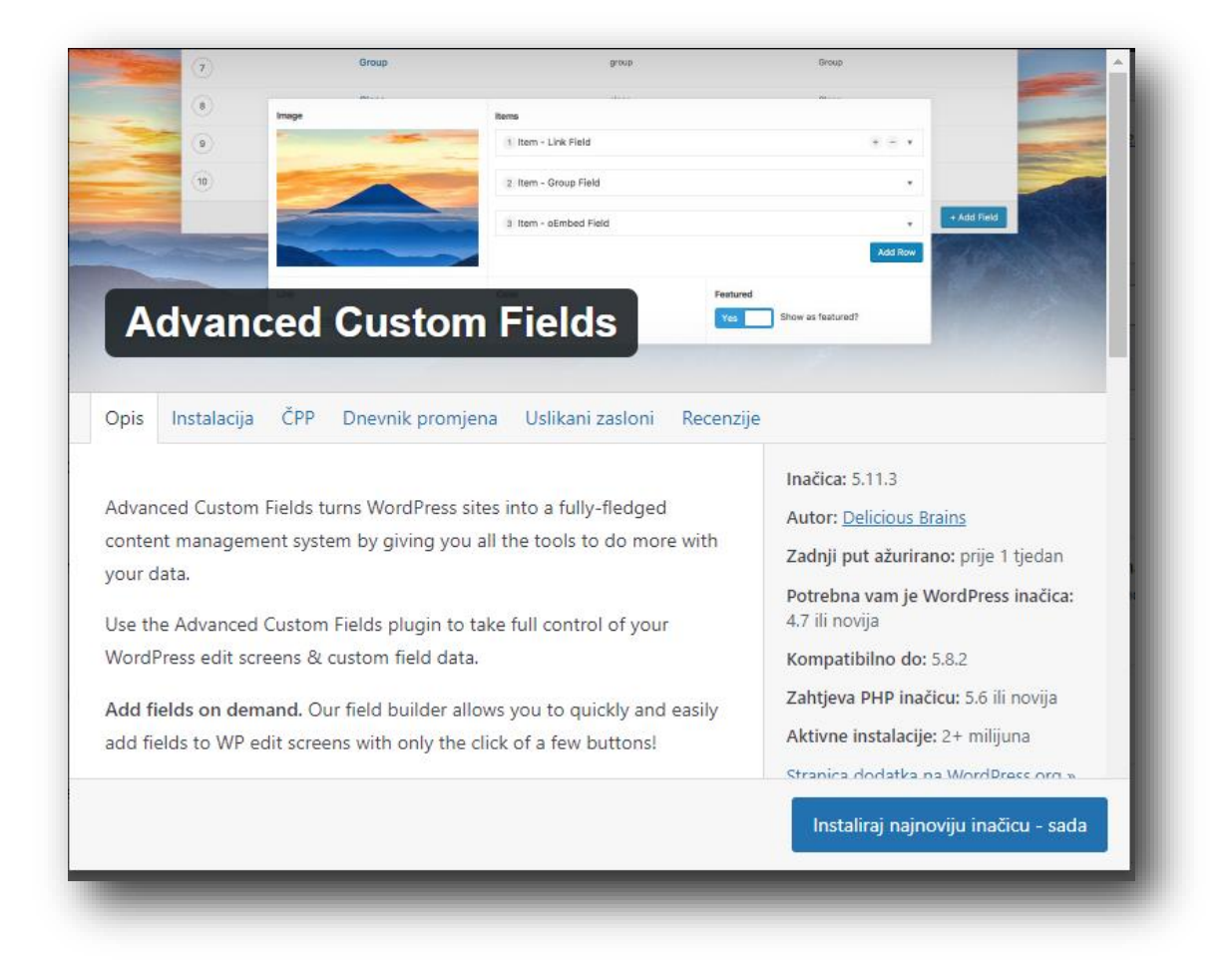

*Slika 29. Više detalja o plugin-u*

Odaberemo datoteku našeg Dodatka na računalu tako da kliknemo na gumb Pretraži. Datoteka dodatka mora biti u zip formatu. Nakon što kliknemo na gumb Instaliraj, dodatak će se automatski instalirati na web stranicu. Tada možemo aktivirati dodatak ili se vratiti na stranicu dodataka

# <span id="page-39-0"></span>[WordPress korisnici](#page-24-0)

Na izborničkoj stavci Korisnici će nam se prikazati popis postojećih korisnika koji imaju pristup web stranici. Ovisno od dodijeljenih uloga ,korisnici vide više ili manje opcija u administraciji. Administrator vidi sve opcije i može upravljati sa drugim korisnicima.

Na vrhu ekrana su linkovi koji nam omogućuju filtriranje korisnika prema njihovoj ulozi. Broj u zagradi nam govori broj korisnika u određenoj grupi.

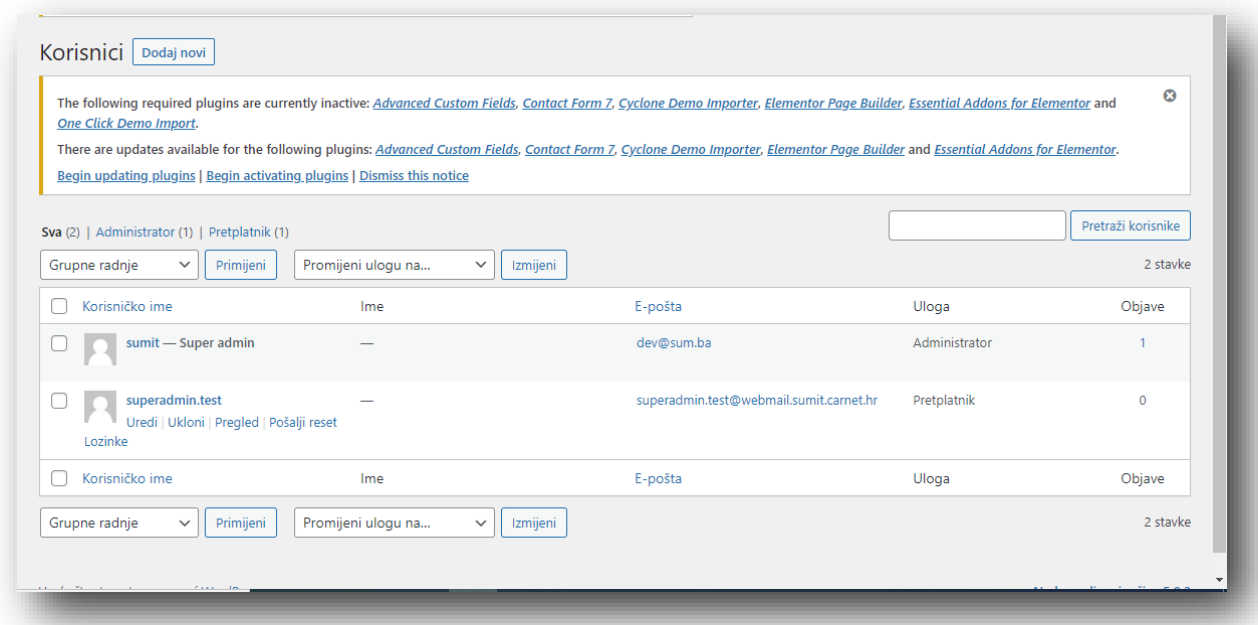

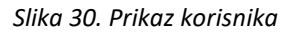

Kada prijeđemo pokazivačem preko imena korisnika, ispod imena prikazuju se linkovi:

*Uredi* – Omogućava nam uređivanje profila korisnika

*Obriši* – Omogućava nam brisanje korisnika. Ovaj link neće se prikazivati kod vašeg profila (ne možete obrisati sami sebe). Administrator stranice može korisnicima dodijeliti slijedeće uloge: Administrator, Urednik, Autor, Suradnik i Pretplatnik.

*Super Admin* – Koristi se samo kada se upravlja sa više stranice unutar jedne WordPress instalacije.

*Administrator* – Ima pristup svim administratorskim ovlastima

*Urednik* – Može objavljivati i upravljati svojim i tuđim objavama i stranicama

*Autor* – Može objavljivati i uređivati vlastite objave.

*Suradnik* – Može pisati i uređivati vlastite objave ali ih ne može objavljivati.

*Pretplatnik* – Može samo uređivati vlastiti profil.